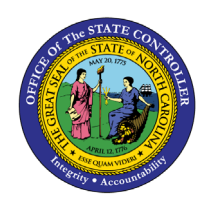

**PA**

The purpose of this Business Process Procedure is to explain how to process an action where a person is transferring from a non-Beacon agency to a Beacon agency.

**Trigger:** There is a need to process a Non-Beacon to Beacon action for one of the reasons listed in the Business Process Procedure Overview section.

### **Business Process Procedure Overview:**

**Non-Beacon to Beacon –** the employee currently is working for a Non-Beacon agency and is transferring without a break in service to a Beacon agency; or employee previously worked for a Non-Beacon agency and is returning after a break in service to a Beacon agency. (Example - NCSU to DOT)

**NOTE:** To verify if employee has a record in Beacon run BI Report BP002 Cross Agency Verification.

#### **Reasons:**

- **01 - Transfer Lateral** Movement without a break in service to a position assigned to a same salary grade or movement without a break in service between positions from one career-banded class to another with the same journey market rate or movement without a break in service to a position within the same banded class with the same competency level.
- **02 - Transfer Re-assignment** Movement without a break in service to a position assigned to a lower salary grade or movement without a break in service between positions from one career-banded class to another with a lower journey market rate or movement without a break in service to a position within the same banded class with a lower competency level.
- **03 - Transfer Promotion** Movement without a break in service to a position assigned to a higher salary grade or movement without a break in service between positions from one career-banded class to another with a higher journey market rate or movement without a break in service to a position within the same banded class with a higher competency level.
- **09 - Grade Band Transfer** Movement without a break in service between banded and graded classes
- **10 - Class/Pay Plan Change** Employee movement between two SPA positions assigned to different class/pay systems.
	- o Graded
	- o Career banded
	- o Pilot banded
	- o Skill Based Pay
	- o Flat rate
- **11 - EPA-SPA** Employee movement between an EPA position and a SPA position or vice versa
- **04 - Return to State within 12 months (same salary grade)** Graded employee returns to employment after a break in service of less than 12 months to the same salary grade. [NOTE: Not to be used for re-employment from or to Career Banded positions or other non-graded class/pay system.]
- **05 - Return to State within 12 months (higher salary grade)** Graded employee returns to employment after a break in service of less than 12 months to a higher salary grade. [NOTE: Not to be used for re-employment from or to Career Banded positions or other non-graded class/pay system]
- **06 - Return to State within 12 months (lower salary grade)** Graded employee returns to employment after a break in service of less than 12 months to a lower salary grade. [NOTE: Not to be used for re-employment from or to Career Banded positions or other non-graded class/pay system.]
- **07 - Return to State within five years** Graded employee returns to employment after a break in service of more than 12 months but not to exceed five years; or banded or other class/pay system employee returns to employment after a break in service within five years. [NOTE: Check reinstatement of sick leave if eligible.]
- **08 - Return to State after five years** Employee returns to employment after a break in service of more than five years. (**NOTE**: Sick leave shall not be reinstated.]

#### **NOTES:**

- Break-in service is defined as a separation or non-pay status for more than 31 calendar days.
- Also use Non-Beacon to Beacon if a former employee left State employment before his or her agency implemented Beacon (the former employee has a record in PMIS, but does not have any record in Beacon SAP. (Do not use for County Public School System.)
- Make sure to obtain any active leave balances and/or prior State service on the employee. Verify the balances and the creditable service from the previous agency. If you have a dual role as both the HR Master Data Maintainer and the Leave Administrator, use PA30 to create infotype 2013 -Quota corrections for each transferring leave balance (this infotype is not presented during the Non-Beacon to Beacon Action) and IT0552 – Display Time Specification/Employment Period. If your role consists of being the HR Master Data Maintainer only, you must contact the Leave Administrator to ensure that the employee's leave balances are brought up to date.
- **Important!** If the employee received a pro-rated longevity you need to create an IT02012 / Z033 to document the pro-rated longevity already received so employee doesn't get a full payment when the year is complete. See Longevity Job Aid
- We strongly recommend that you do not execute the action until you have all of the necessary documentation to complete the action (i.e. social security number, permanent address, tax withholdings, etc.

### **Tips and Tricks:**

See the *PA BPP Tips and Tricks Job Aid* for a more complete listing of Best Practices and tips & tricks. The job aid is located on the Training Help website.

Prior to starting the Non-Beacon to Beacon process from within workflow, display the position to ensure it is still vacant. You can use transaction code PPOSE or PO13D to display the position.

We recommend that you enter the EE Position number first on the Employee Action Request screen and then click Enter to request validation by SAP and the pre-population of many of the fields. If other fields are entered prior to the position number, when the Integrated HR-Payroll System validates the position number, the fields may not populate properly.

#### **Access Transaction:**

**Via Menu Path:** Your menu path may contain this custom transaction code depending on your security roles.

#### **Via Transaction Code:** ZPAA076; SBWP; PA40

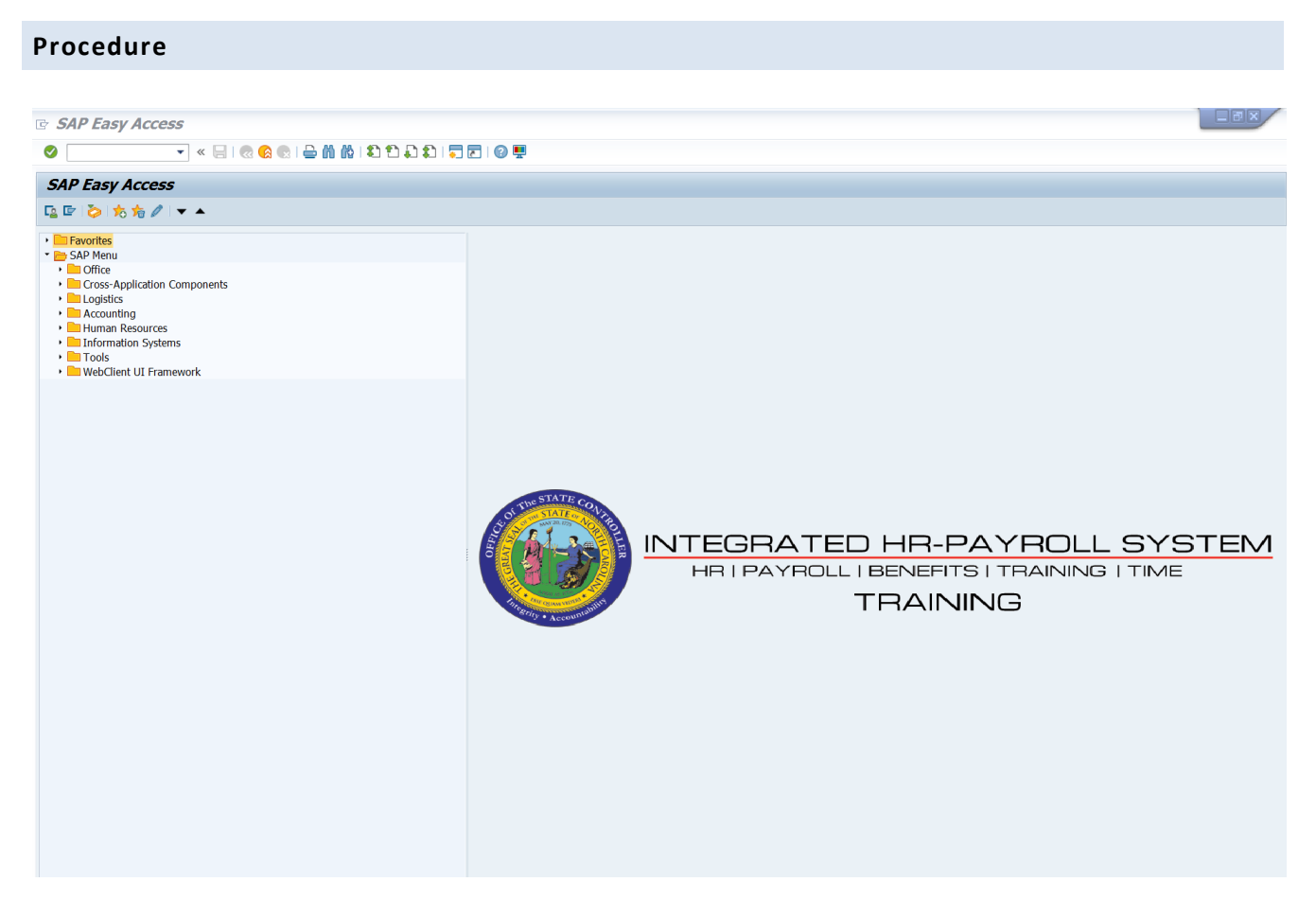

1. Update the following field:

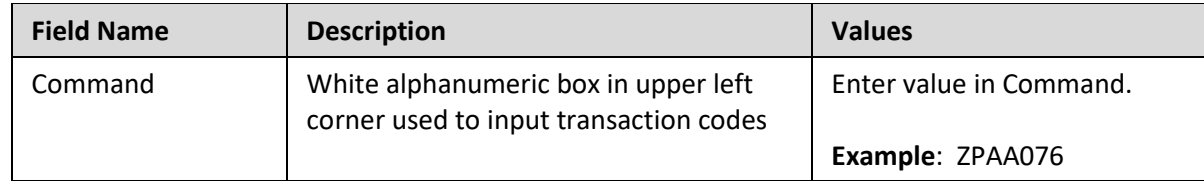

2. Click the **Enter** button.

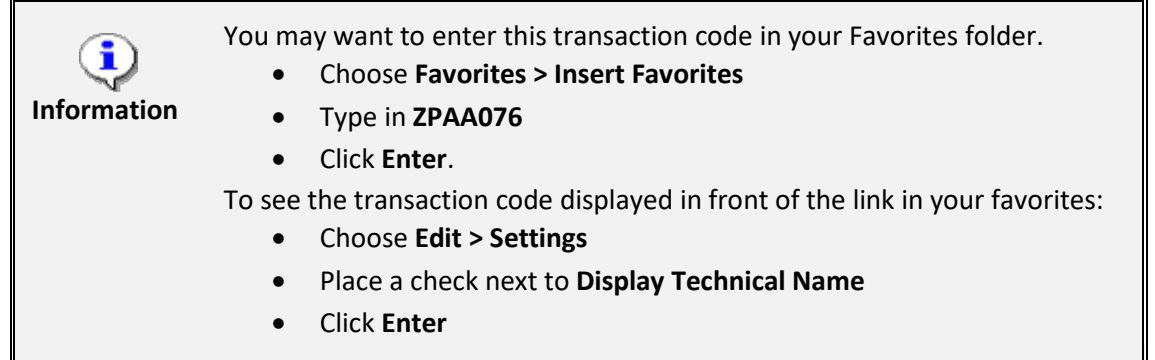

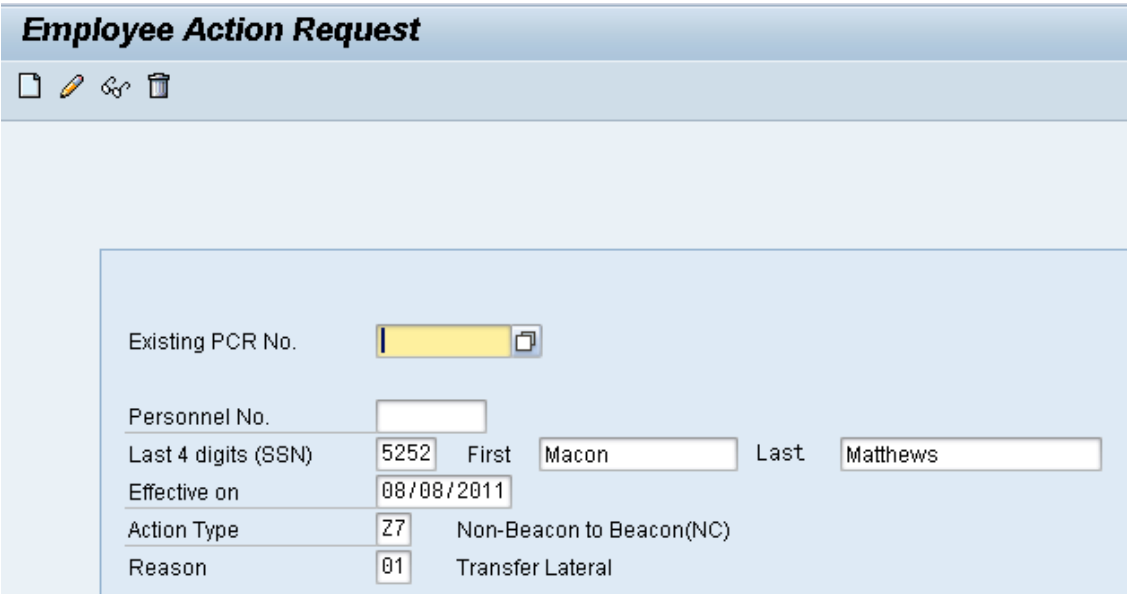

3. Update the following fields:

Ŧ

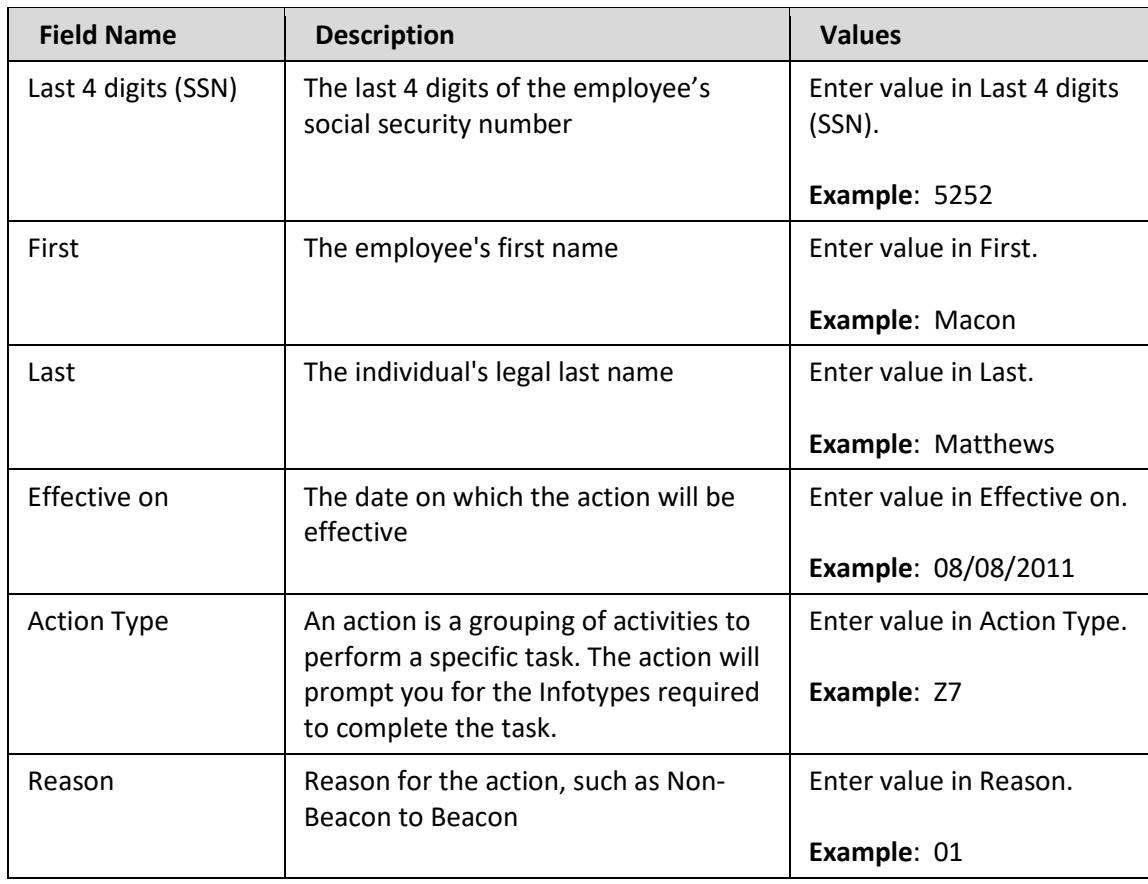

**Information** As of 3/18/08, the last 5 digits of the social security number are no longer required. This has been changed to require only the last 4 digits of the social security number. This piece of an employee's social security number is required only for New Hire and Non-Beacon to Beacon actions where the employee does not already have a Personnel Number.

Leave the Existing PCR No. field blank if you are creating a new PCR.

Several fields on this screen are mandatory. The system will not let you continue if you have not provided data for the mandatory fields. If you are unsure which fields are mandatory, click Enter, and the system will prompt you for information in the mandatory fields.

Once all data has been entered, click Enter to validate the data and display the associated text with the data choices made.

4. Click the **Create (F5)** button.

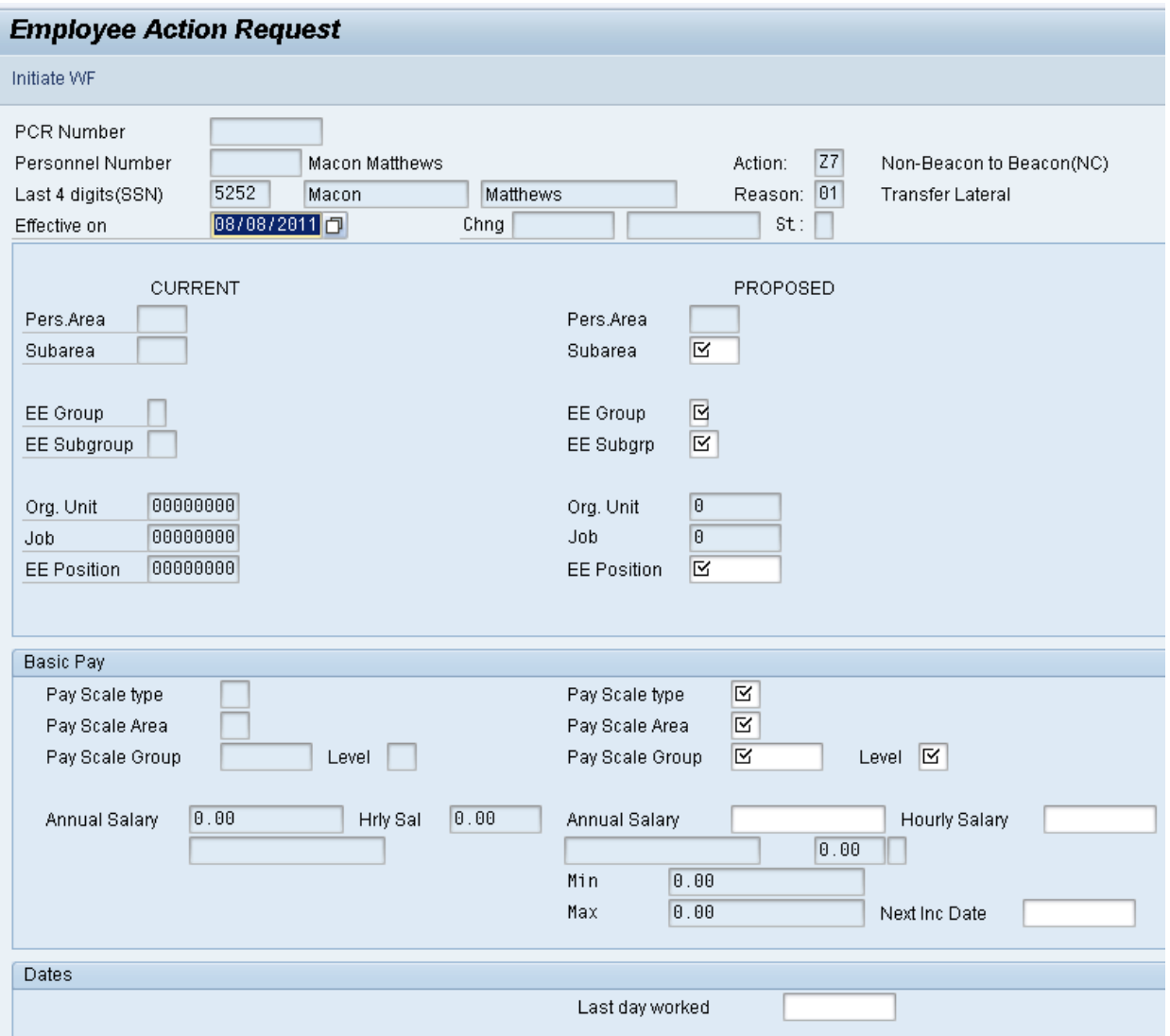

\*Fields with √ check marks are mandatory.

Information is inherited from the position Personnel Area, Employee Group and Employee Subgroup. If employee information is different, change it here. For example, if the position has defaulted to F-A1 (FT N-FLSAOT Perm), but the employee is in a probationary status, change the Employee Group to A2 FT N-FLSAOT Prob, which is what the employee will be until their probationary period is complete.

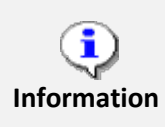

We recommend entering the EE Position number in first, so the Personnel Area, Personnel Subarea, Employee Group, Employee Subgroup and Pay information pre-populate based on the position number entered.

You can then change fields as necessary (for example, if the employee will be probationary, you may want to change the Employee Subgroup). If you do not enter the position number first, the prepopulation of data based on the position number may not work properly.

Once the EE Position number has been entered, click Enter to request SAP pre-fill fields on the screen.

The Job assignment to a graded position will default the compensation structure data (payscale type, payscale area, and payscale group). If you are hiring into a banded position, the position itself will have default values to propose in the compensation area.

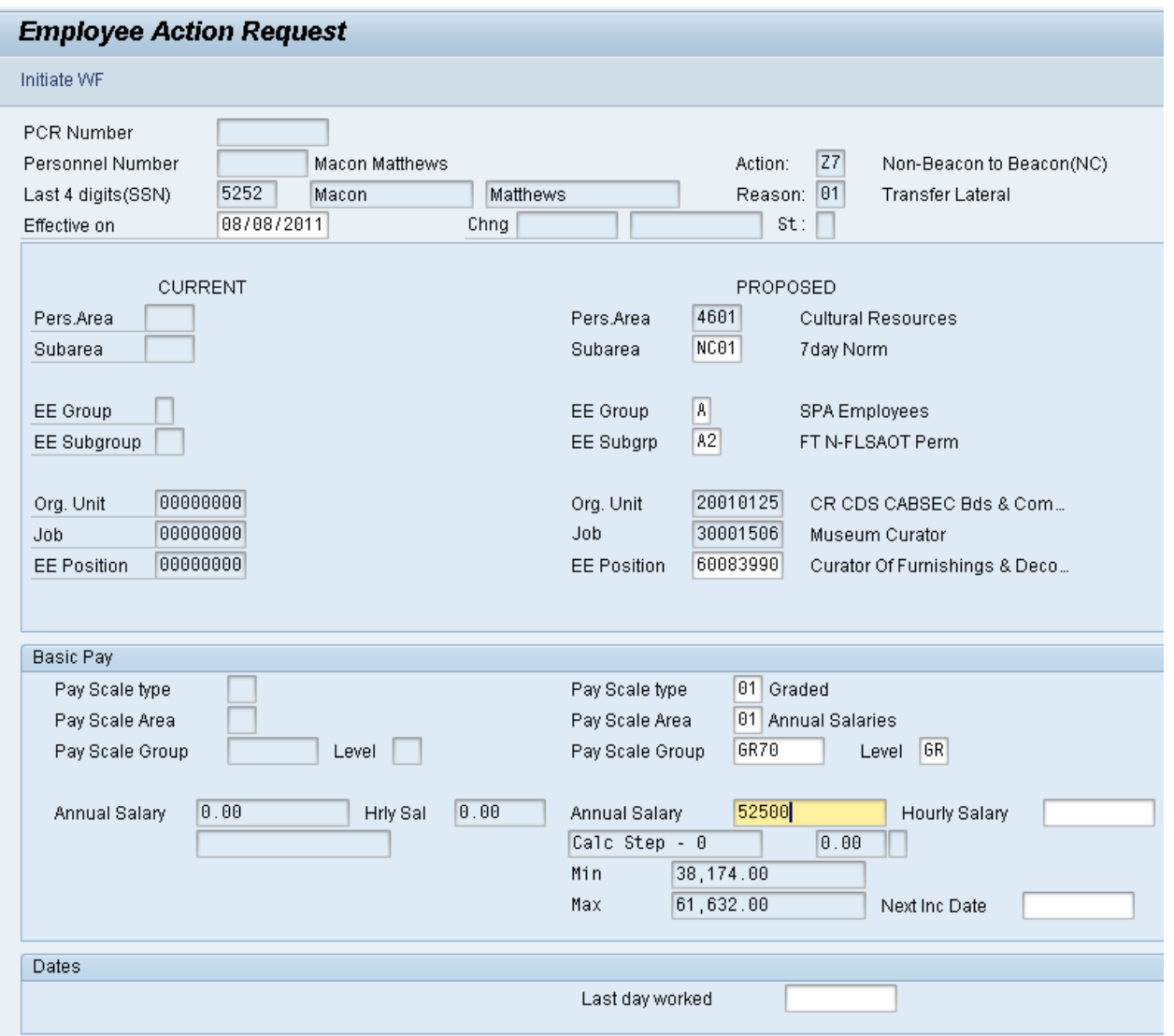

5. Update the following fields:

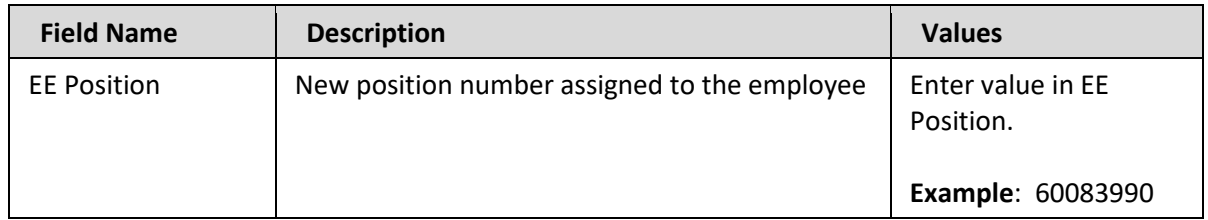

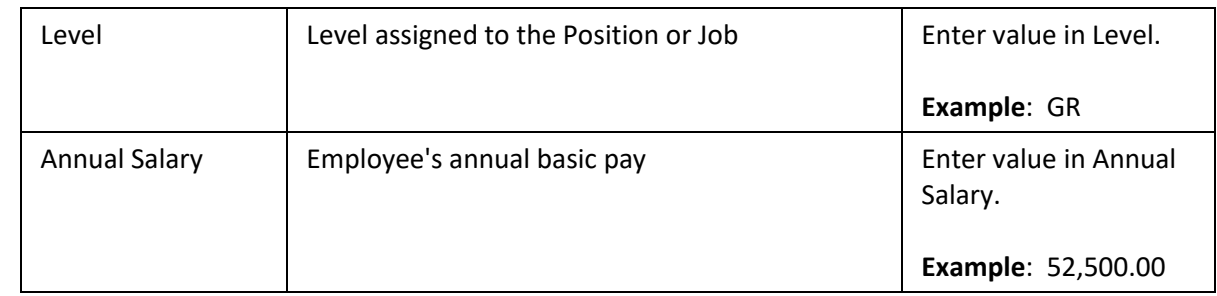

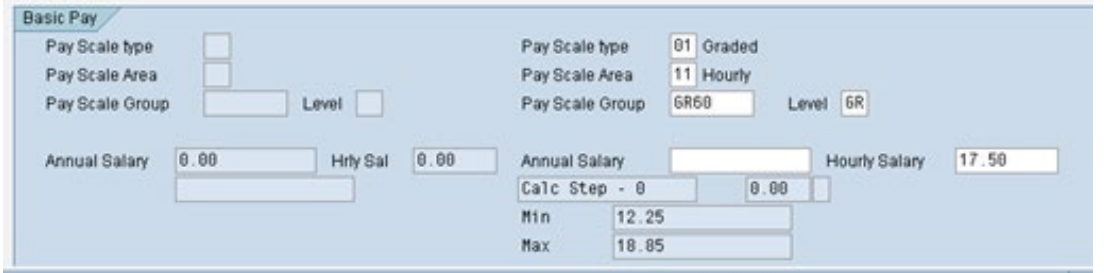

7. Update the following fields: (only if hiring a Temporary employee)

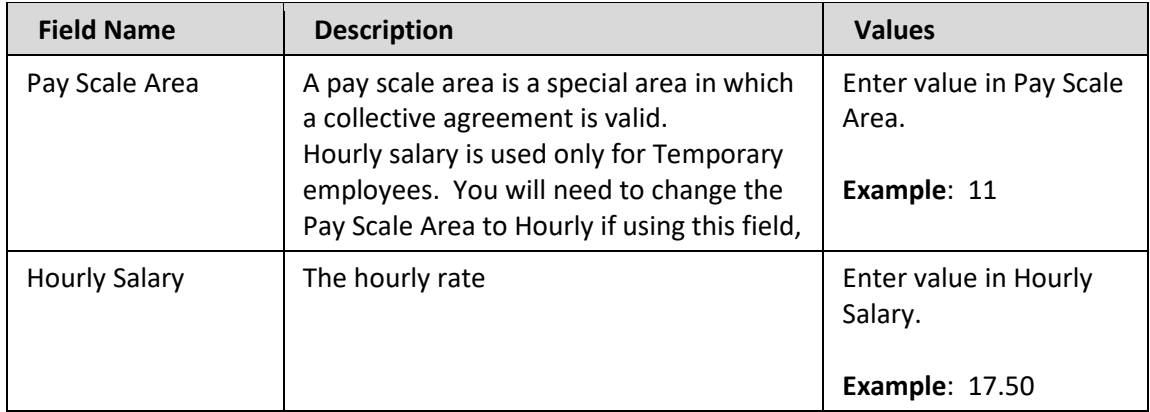

8. Click the **Enter button**.

**TIP**: Click Enter after entering the Salary or Hourly rate, and additional fields will be validated and pre-populated.

9. Click the **Save (Ctrl+S) D** button.

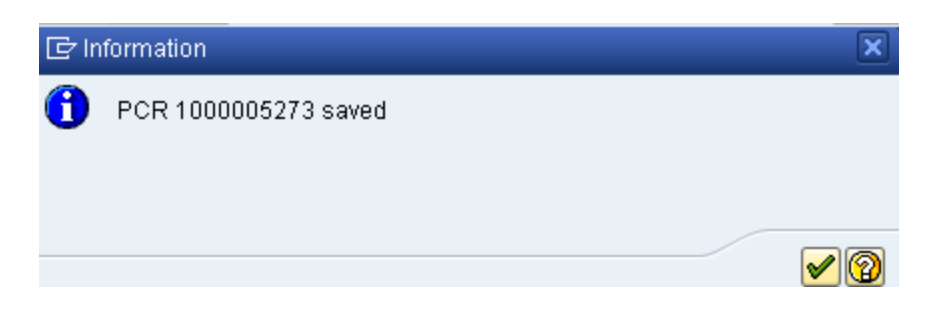

### 10. Click the **Continue (Enter)** button.

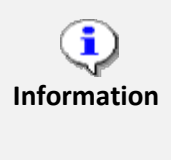

You can save this information as many times as you like. Each time you will receive a confirmation of the save. You will not be able to create a note attachment until you have saved it at least once. If the PCR has been sent to workflow already, you will not be able to change the details, nor save any new information, only display the existing details.

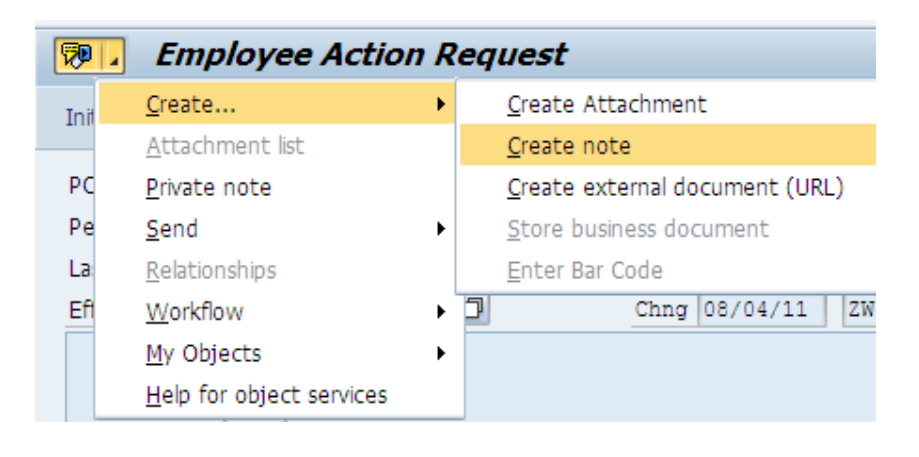

- 11. Click the **Services for Objects** <sub>pole</sub> button.
- 12. Click Create... >> Create note.

You can enter any information that would be useful to the approvers downstream using the notes area, or attachment area. If you need to type some information in, or copy and paste from an email, create a note. If you want to add a document as an attachment, use the attachment area.

This note and attachment area gets attached to this specific PCR only. It will follow the PCR through the approval/rejection process and live with the PCR into the future. When the PCR has been approved, and you are processing the Action (such as a New Hire action), you will need to recreate any notes or attachments if they need to be attached to the Action record as well.

### **Notes entered during PA Workflow must follow OSHR's Action Notes Template:**

<https://www.osc.nc.gov/documents/action-notes-template>

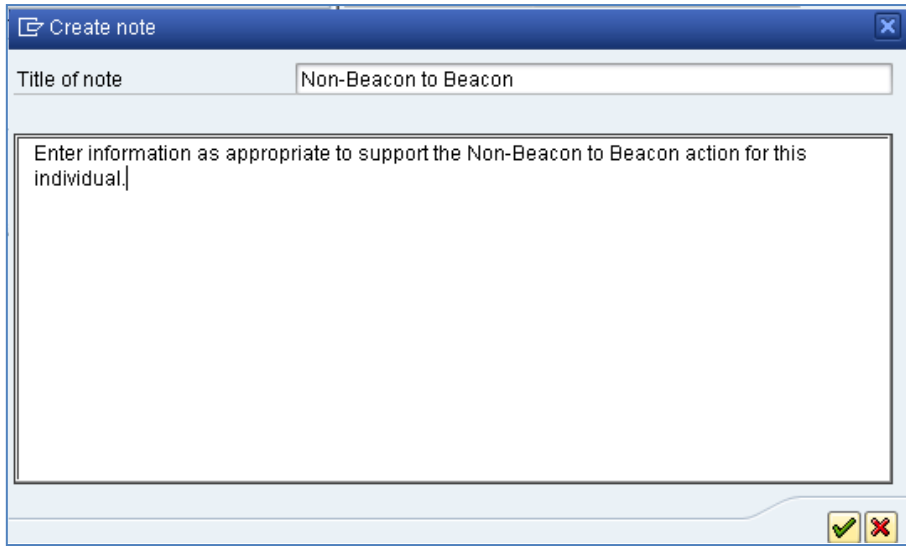

### 13. Update the following fields:

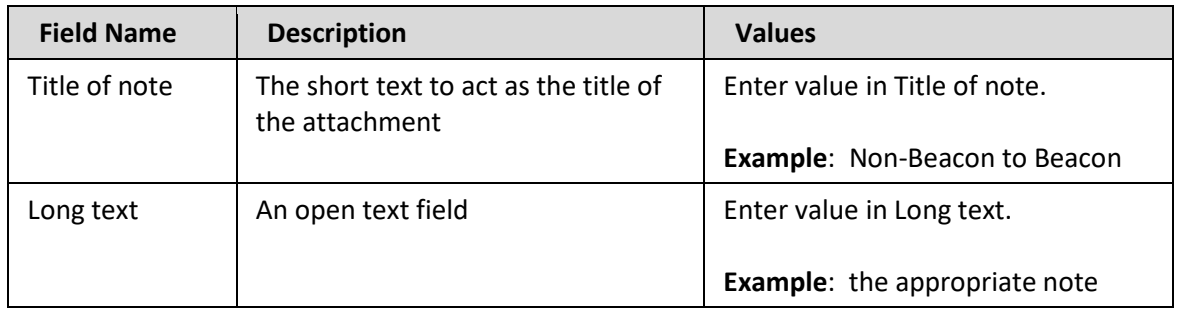

The attached note can be entered here after saving the PCR prior to T initiating workflow or after submitting workflow in the display mode of the PCR. The note will remain with the PCR. The note will not transfer to the **Information** Action process (such as a New Hire process), but will remain with the PCR, and can be copied from the PCR and pasted into a note on the Action when processed. This means that the information must be entered in two places - on the PCR and on the Action.

- 14. Click the **Copy (Enter)** button.
- 15. Click the **Save (Ctrl+S) D** button.

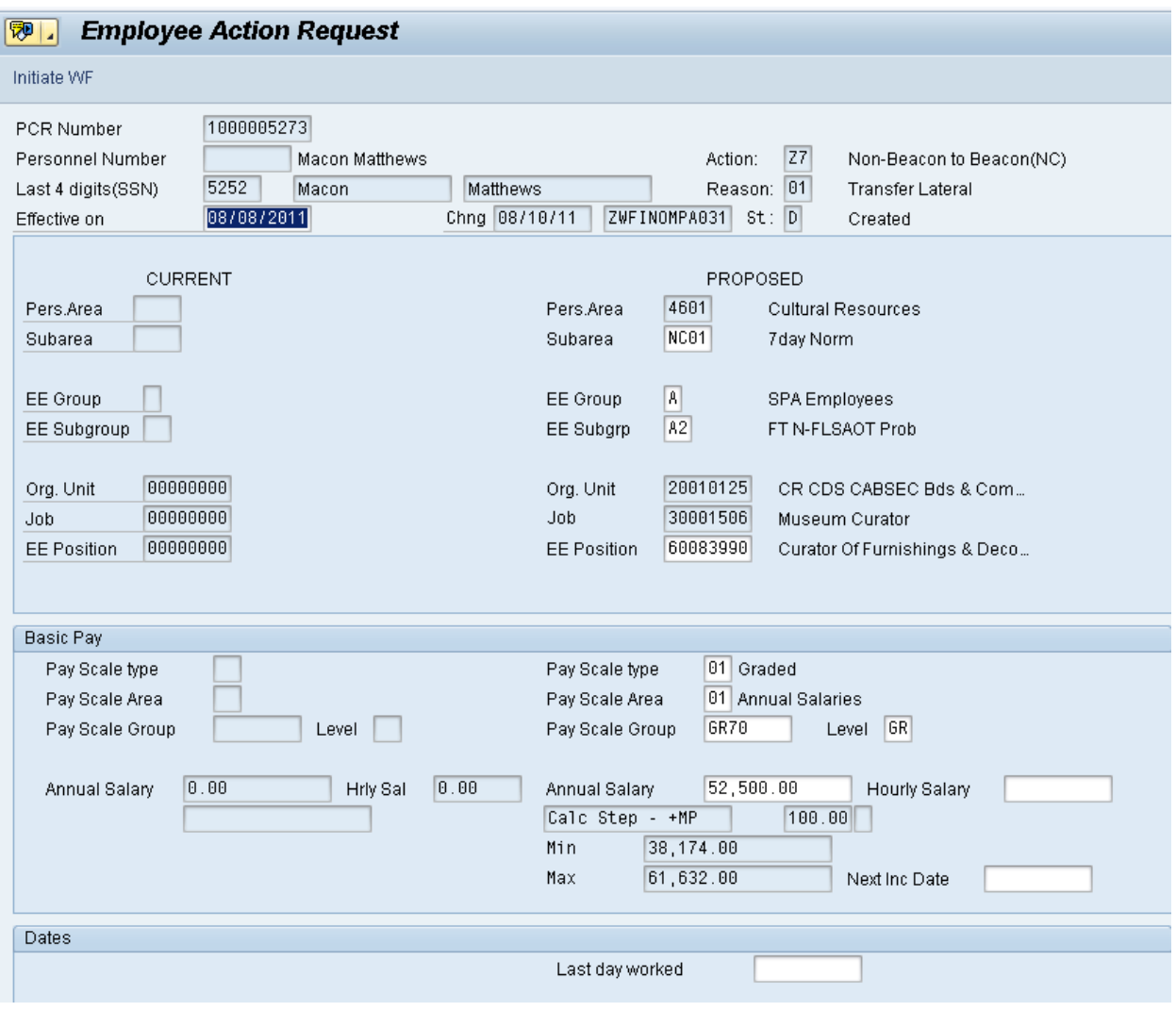

## 16. Click the **Initiate WF Initiate WF** button.

Select the **Initiate Workflow** button to send the Non-Beacon to Beacon Action through the approval process. No changes can be made after the PCR has been submitted for approval, unless the PCR is rejected at any stage and sent back to you (the initiator/requestor).

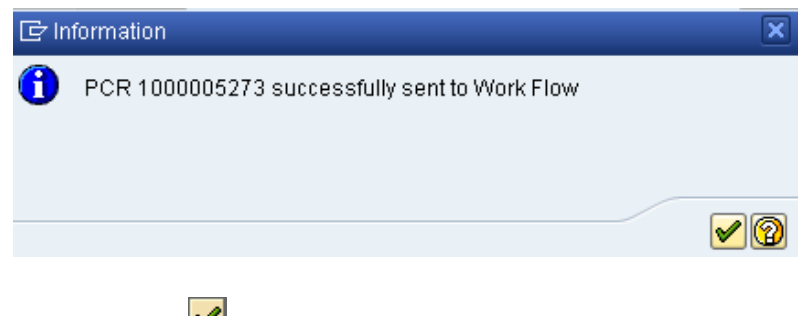

17. Click the **Continue (Enter)** button.

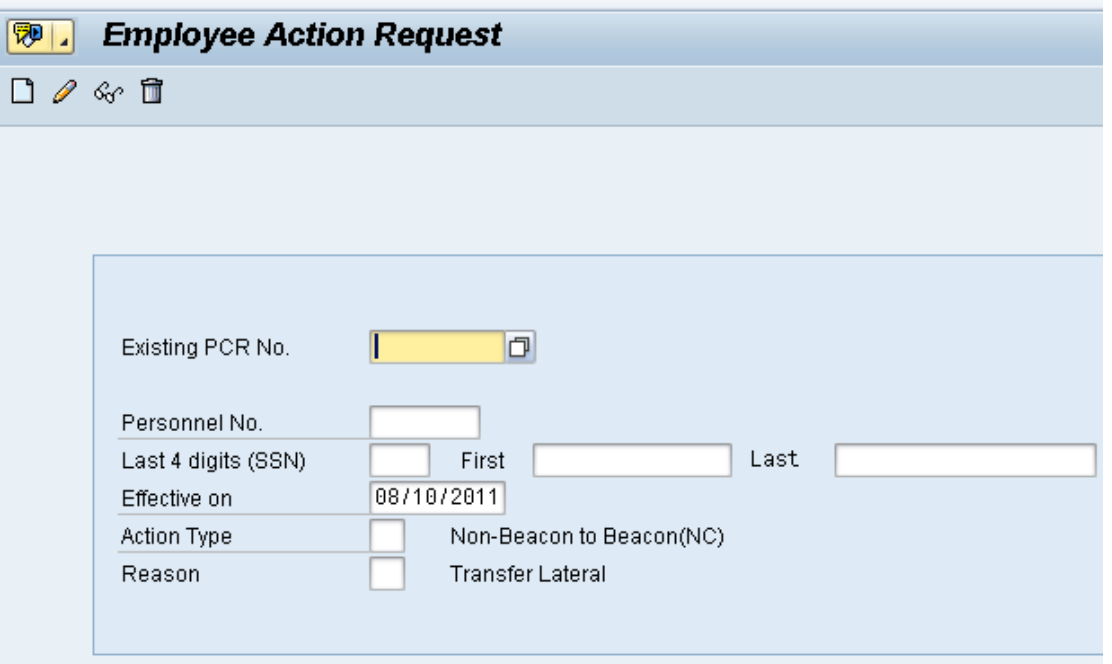

- 18. Click the **Back (F3)** button.
- 19. The Initiate Non-Beacon to Beacon Action is complete.
- 20. After Workflow Approvals have been received, process with the Complete Non-Beacon to Beacon Action process.

### **Instructions for Completing the Action**

#### **Access Transaction:**

**Via Menu Path:** SAP menu ==> Office ==> SBWP – Workplace

**Via Transaction Code:** SBWP; PA40

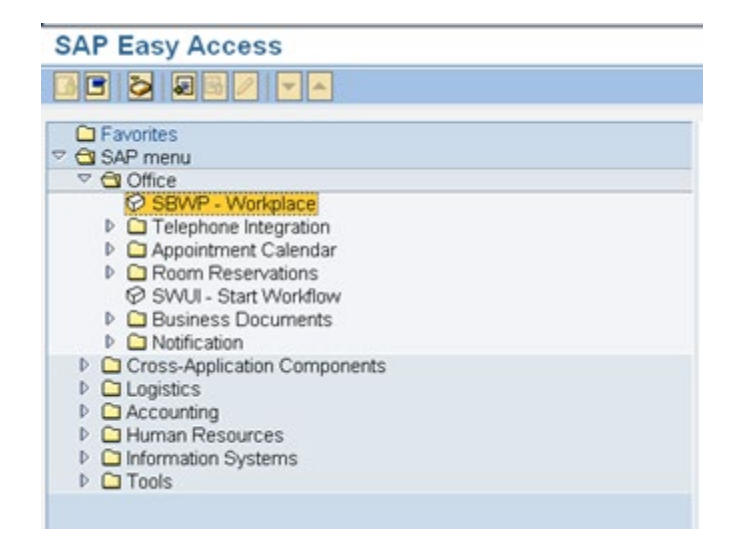

21. Click the SAP Business Workplace (Ctrl+F12) button.

ظ These instructions assume you have already initiated the Non-Beacon to Beacon Personnel Change Request (PCR) in workflow, and you have an **CRITICAL**! approved PCR ready to be processed as a Non-Beacon to Beacon in the system.

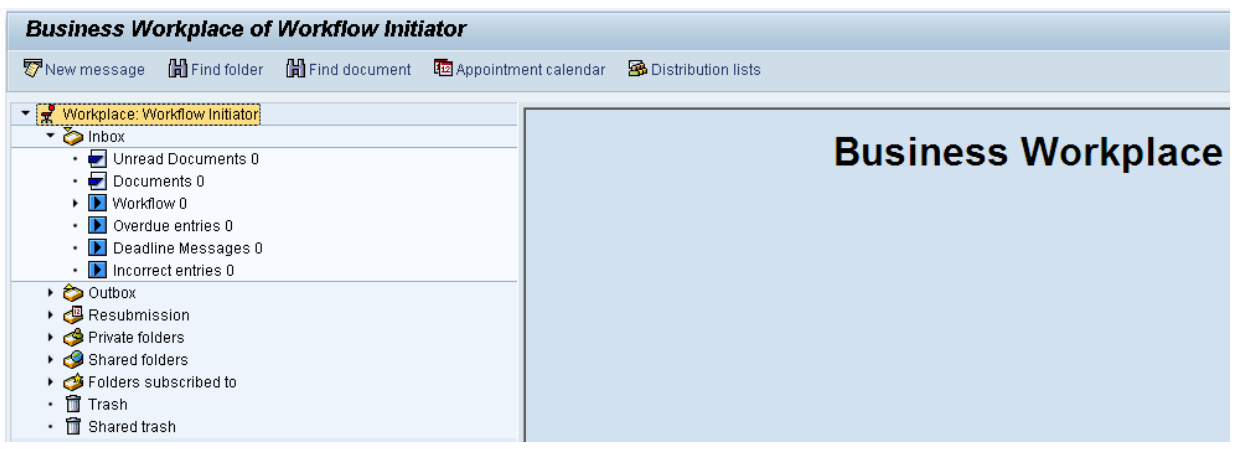

22. Select Inbox >> Workflow.

You can process using step 23 or step 24.

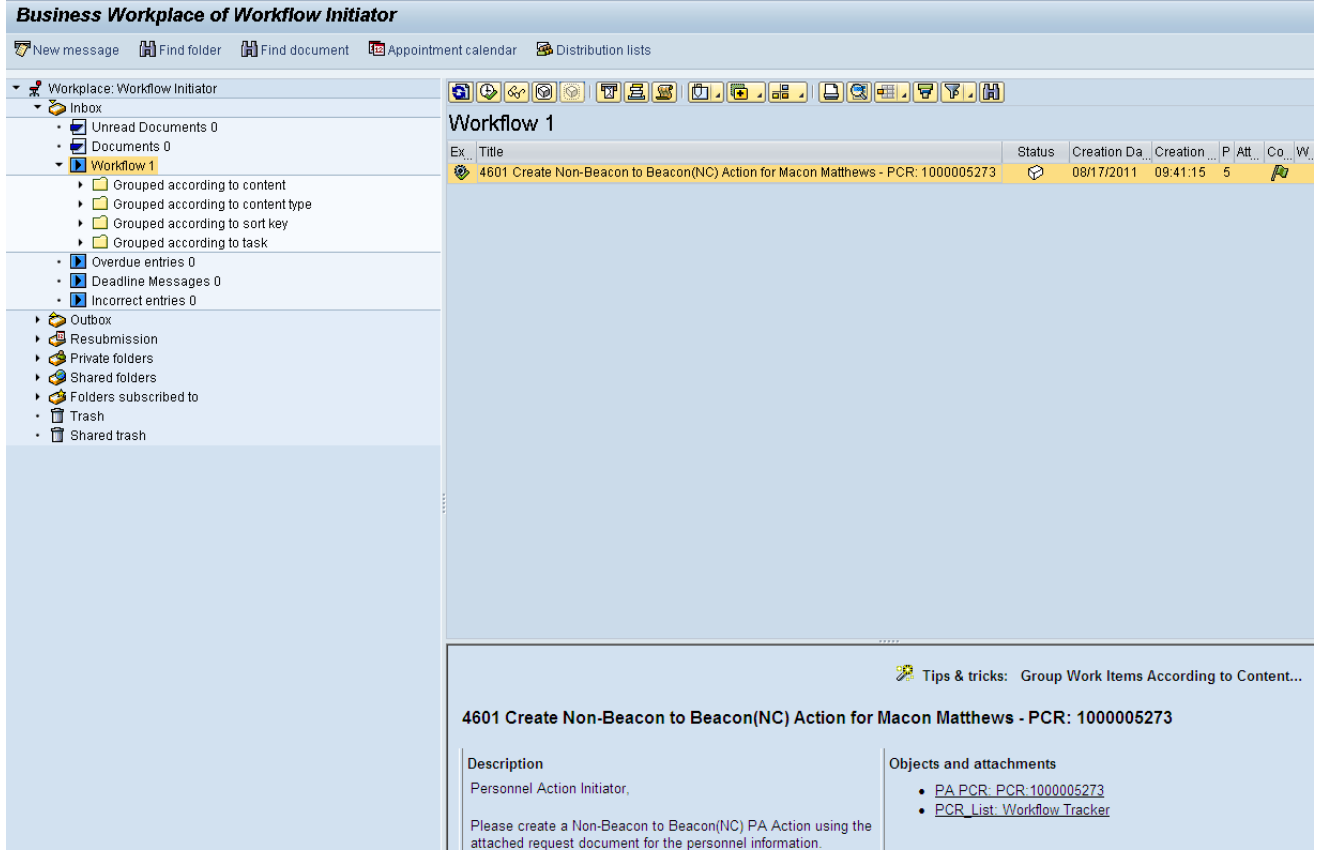

- 23. Select the PCR <sup>4601</sup> Create Non-Beacon to Beacon(NC) Action for Macon Matthews PCR: 1000005273 row.
- 24. Double-click on row.

Your approved (or rejected) PCRs are listed on the right side of the screen. Select the PCR to be processed and click Execute (or double-click the PCR). You can view the PCR details and/or Workflow Tracker details prior to executing the PCR if desired. Once the PCR is executed, the Non-BEACON to BEACON action will be launched.

25. Click the **Execute (F8)** button.

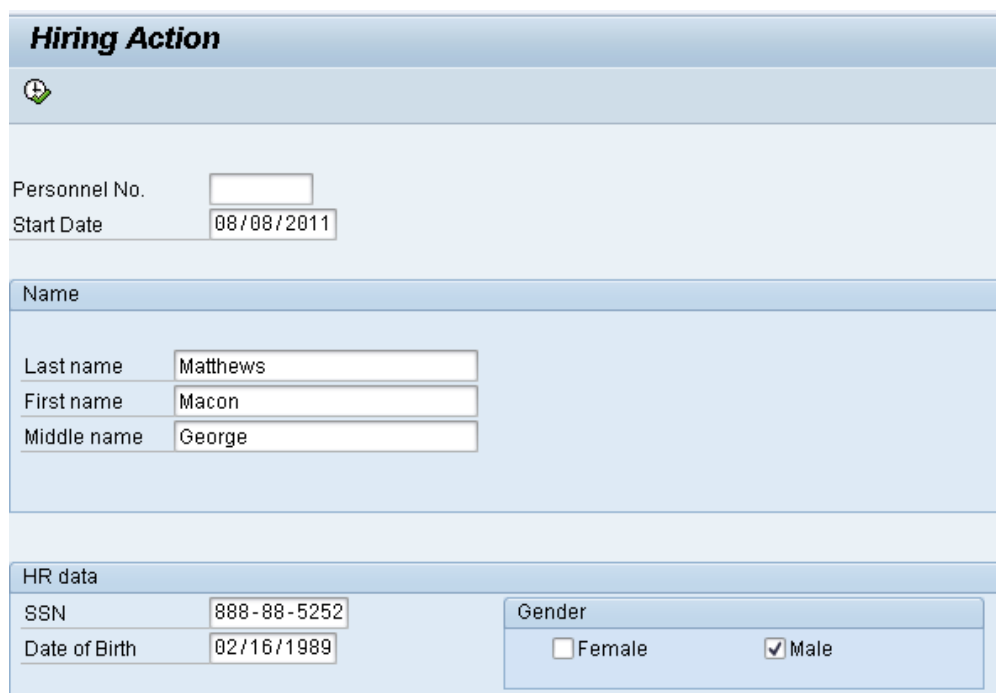

26. Update the following field:

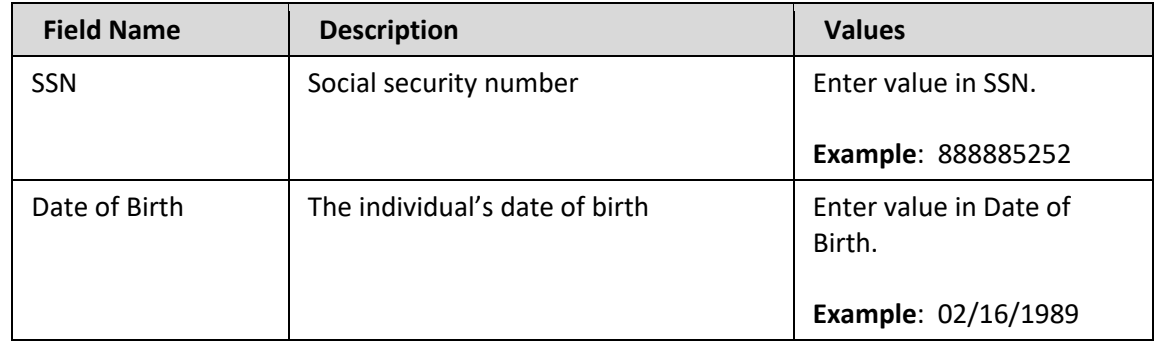

27. Click the appropriate **Gender** Male check box.

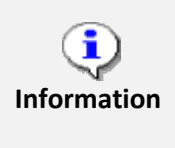

The last 4 digits of the Social Security number must match the numbers entered when initiating the PCR. If they do not match, the system will notify you that you do not have a valid, approved PCR, and will not let you process the Non-BEACON to BEACON action.

The Start Date is the effective date of the Non-BEACON to BEACON action.

Add the Middle Name - the information entered on this screen will populate IT0002 Personal Data.

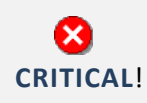

You **cannot** enter a dummy/temporary social security number. Once infotype 0002 is saved you must contact BEST HR to be maintained.

28. Click the **Execute (F8)** button to retrieve the Personnel number from Orbit.

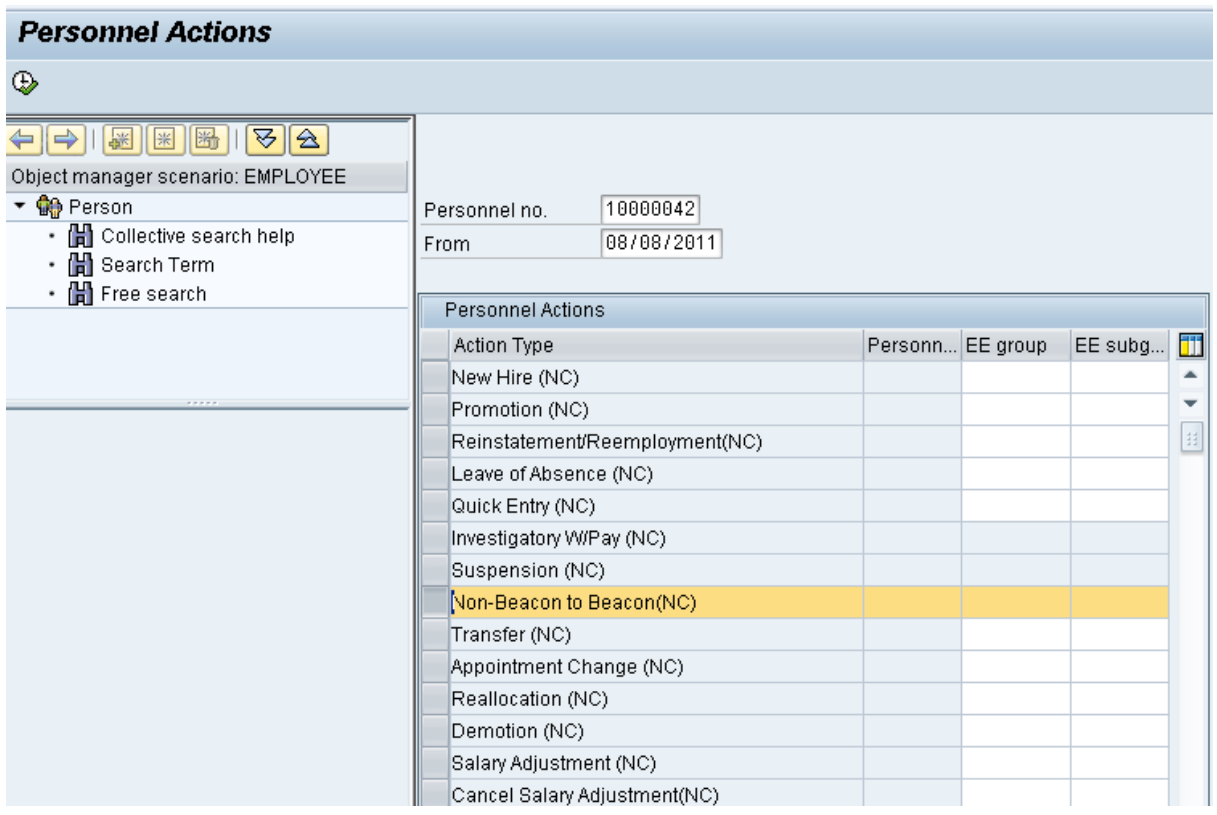

### 29. Update the following field:

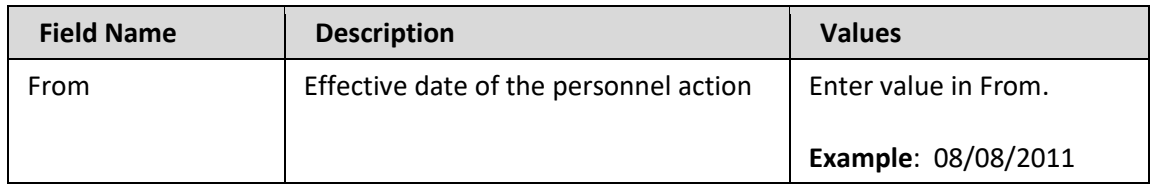

Notice that the Personnel Number has pre-populated here. This is the employee's Personnel Number, generated as a unique number from the Orbit retirement system.

The From date is the effective date of the Non-Beacon to Beacon action, or the date the employee "enters on duty." If the first day of the month falls on a non-workday and the employee starts to work on the first available workday, the effective date would be on the first of the month.

The effective date must match the date on the PCR.

Throughout this action, you will be asked to review and Save each infotype, even if you are not entering any new data. The system may pre-populate some infotypes based on previous choices. Other infotypes will display dynamically based on which infotypes have been saved. If you simply click Next through an infotype, the record is not saved, and background processing may not work correctly.

- 30. Highlight the **Non-Beacon to Beacon (NC)** action type.
- 31. Click the **Execute (F8)** button.

**Information**

i

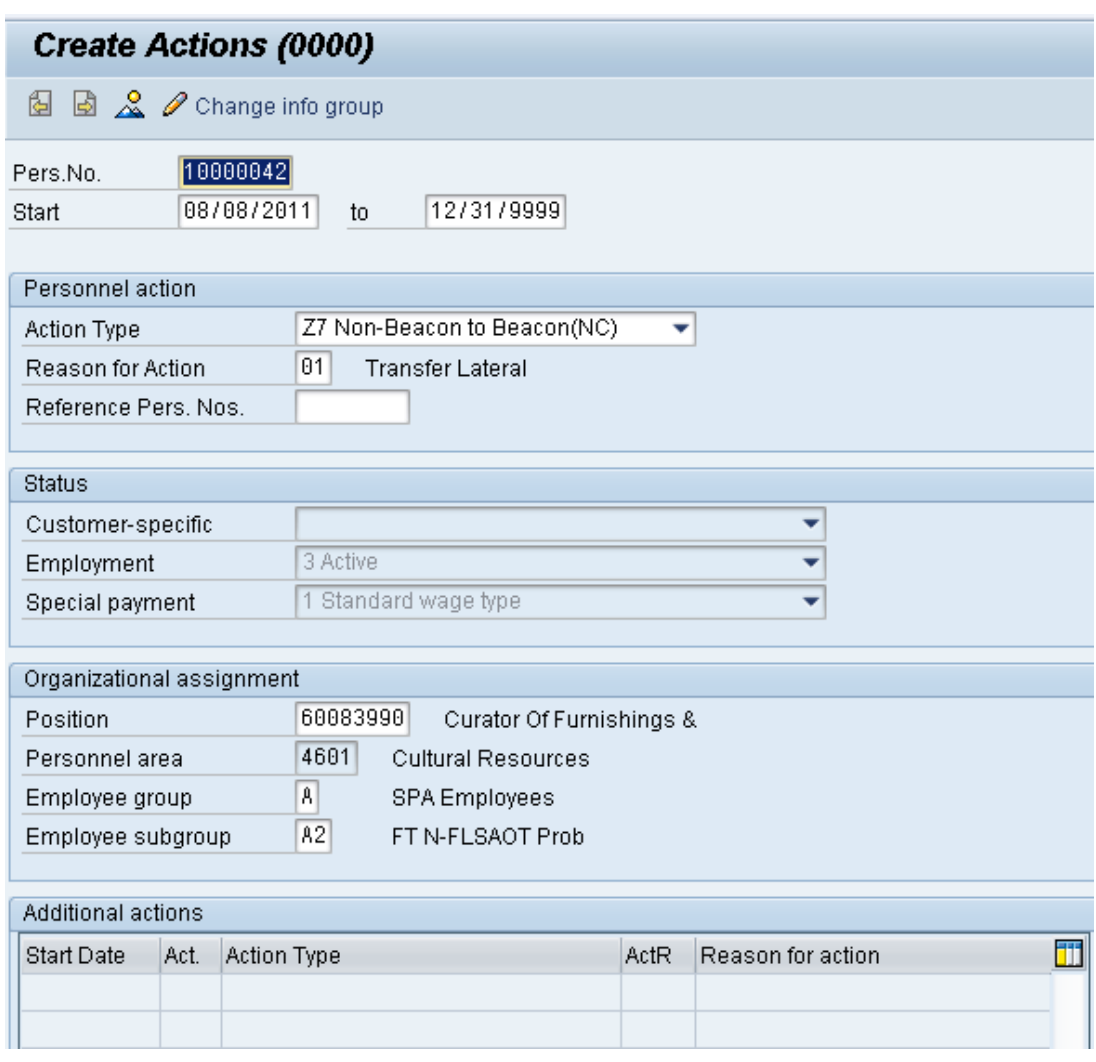

32. Click the **Enter** button.

The open fields will pre-populate from the approved PCR.

Best practice is to review all data and click Enter to allow the system to validate the data.

A Non-Beacon to Beacon may be probationary, therefore, you would have to change the default Employee Subgroup on the PCR to reflect probationary. After the probationary period has ended, another Action (Appointment Change) will be used to change the Employee Subgroup to permanent). When the employee subgroup is different from the position employee subgroup the system will provide a warning message.

A Person and position have different employee groups/subgroups

33. Click the **Enter** button.

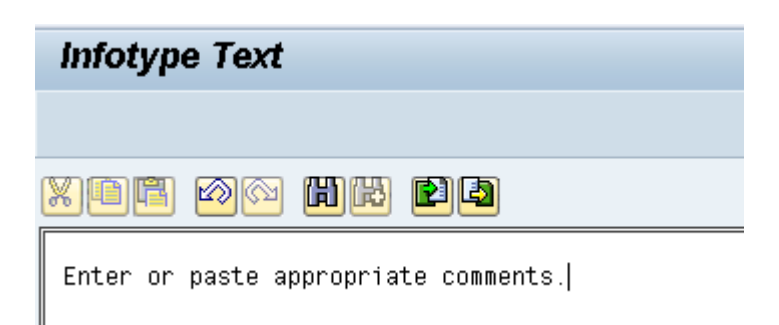

- 34. Click **Edit, >> Maintain text** to add your comment based on Agency or OSHR Policy/Guidelines. Remember you can cut and paste from the PCR.
- 35. Click the **Save (Ctrl+S)** button.

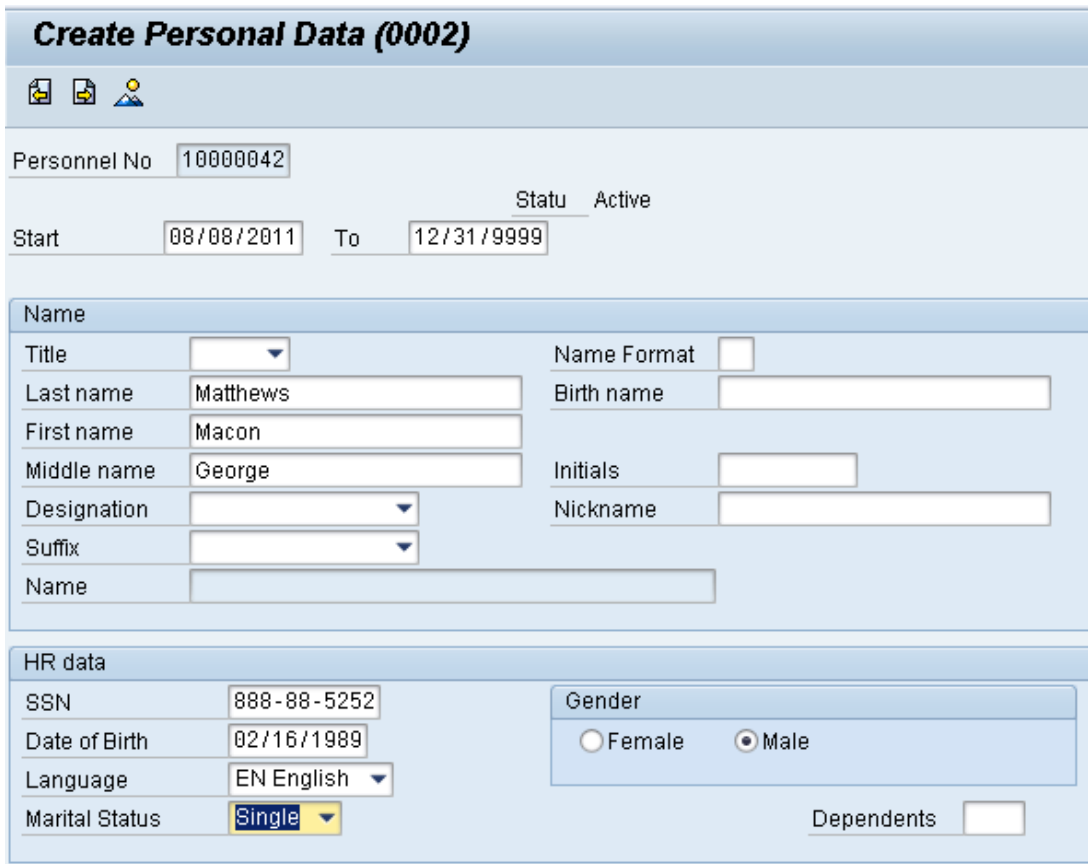

36. Select the appropriate marital status in the list box.

Choose the appropriate marital status. If nothing is selected, "Single" will default.

37. Update the following field:

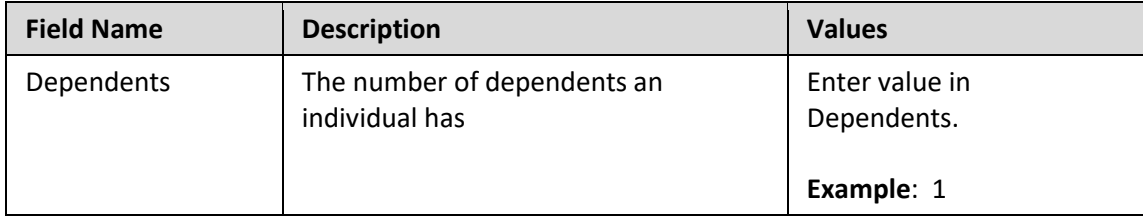

### 38. Click the **Enter** button.

Best practice is to enter any data as appropriate, review all data, and click Enter to allow the system to validate the data.

Choose the Marital Status, and if appropriate, enter the number of Dependents this person has. If you enter one or more dependents, the system will bring you to a separate screen per dependent to enter their personal information. In this example we will enter 1 dependent.

39. Click the **Save (Ctrl+S)** button.

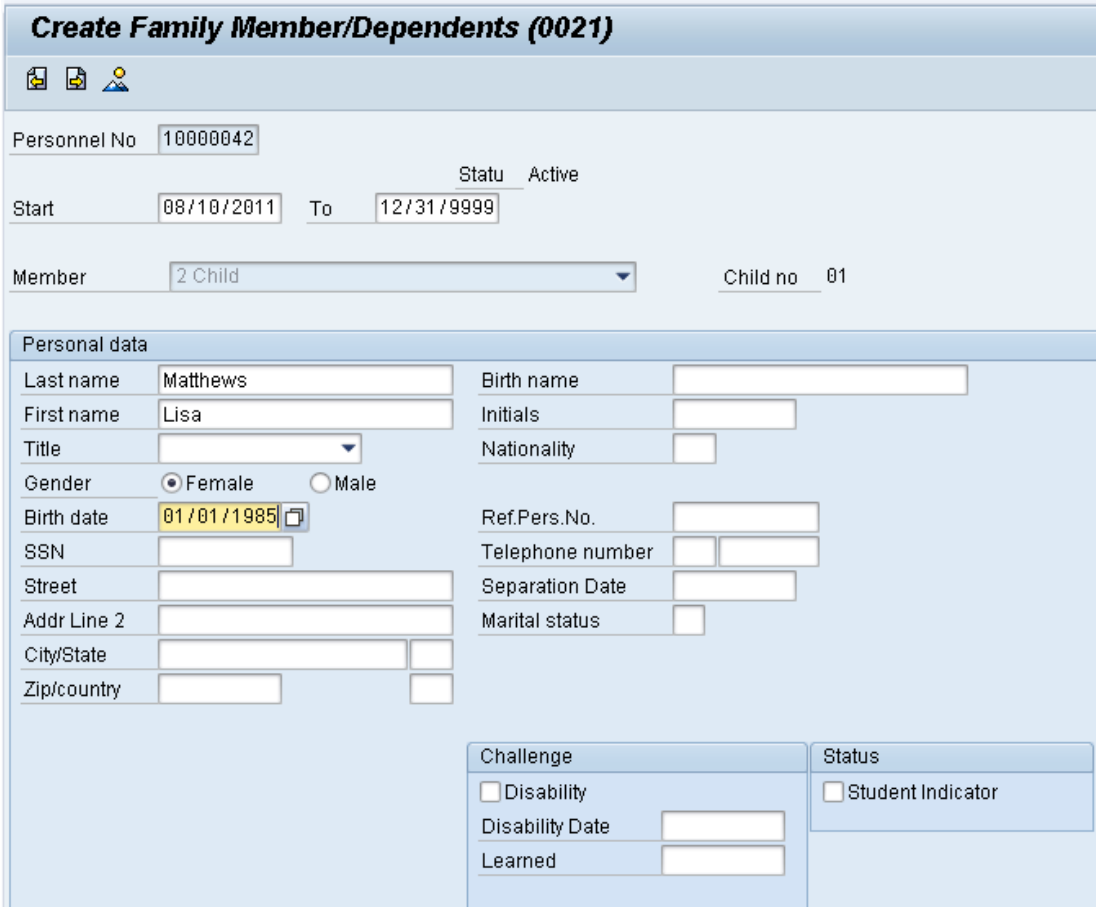

40. Update the following field:

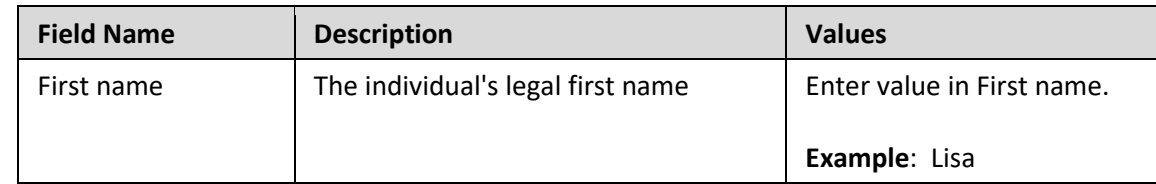

41. Click the **Gender** (Female) O Female radio button.

Choose Female or Male.

42. Update the following field:

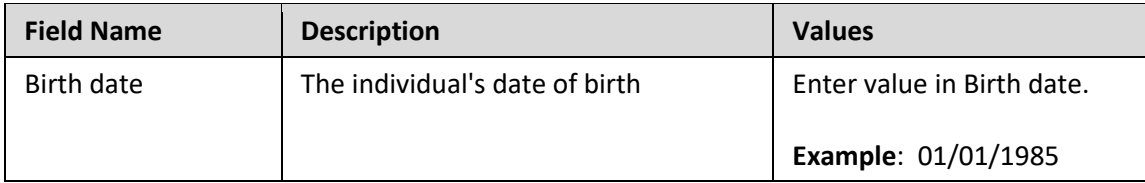

43. Click the **Enter button**.

Best practice is to enter any data as appropriate, review all data, and click Enter to allow the system to validate the data.

Enter all of the available data on the dependent(s), review, and click Save.

If you don't have this information, the employee can complete this data through Employee Self-Service (ESS).

44. Click the **Save (Ctrl+S) D** button.

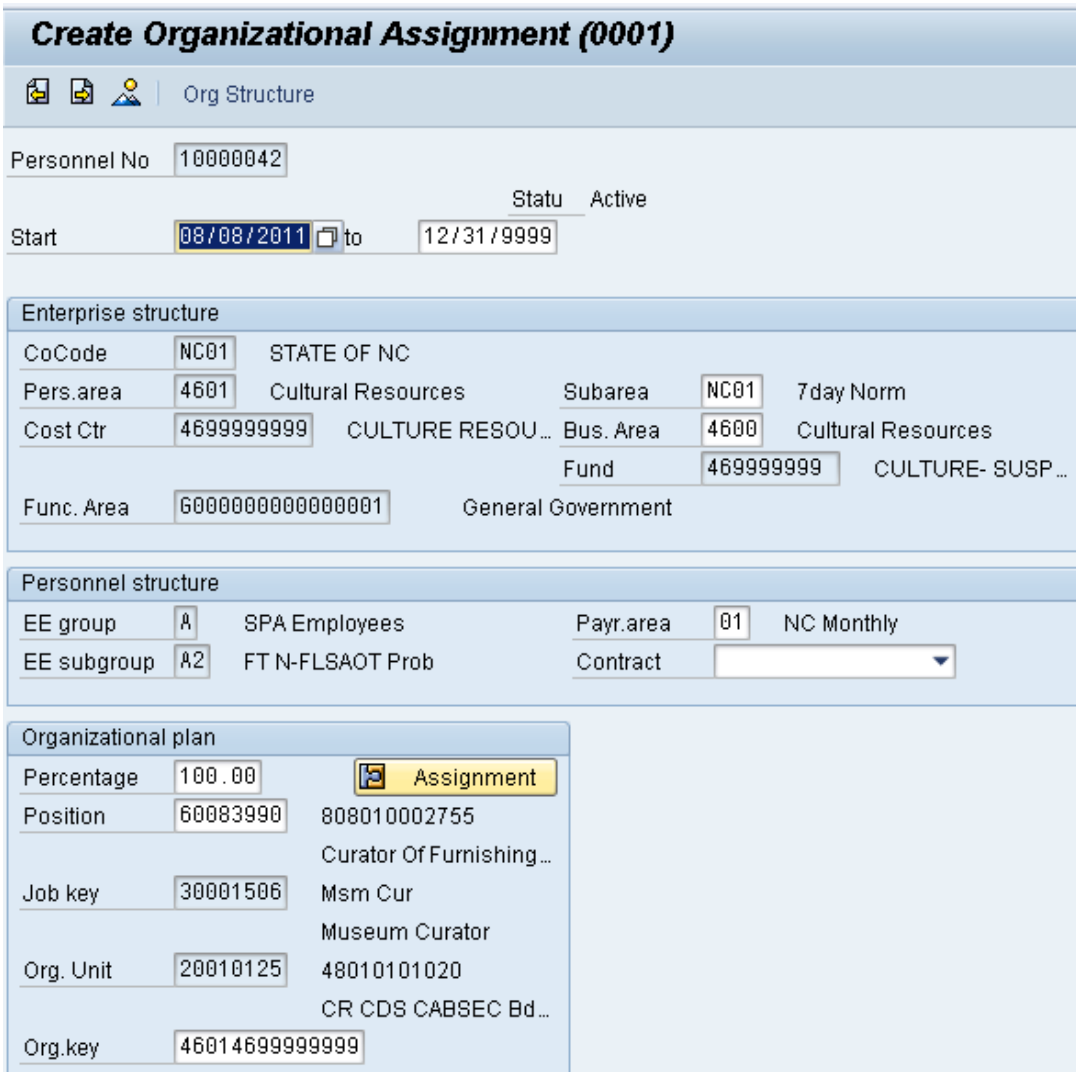

Best practice is to enter any data as appropriate, review all data, and click Enter to allow the system to validate the data.

Enter the Contract if required. The Contract key identifies eligibility for Medicare, less than 5 yrs for STD, and the Rehire of Retiree statuses.

46. Click the **Save (Ctrl+S) B** button.

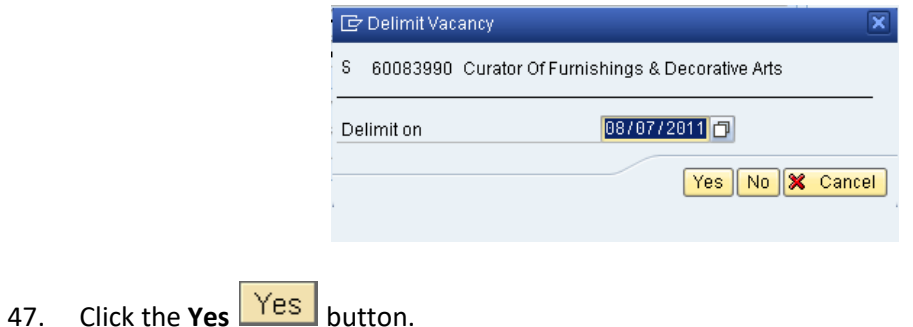

The system will ask for verification to delimit the vacant position. You are hiring an individual into the position, so the vacancy will be ended, or delimited.

If you don't click Yes, your vacancy report may be incorrect. This process of delimiting the vacancy updates IT1007 (Vacancy) on the Position.

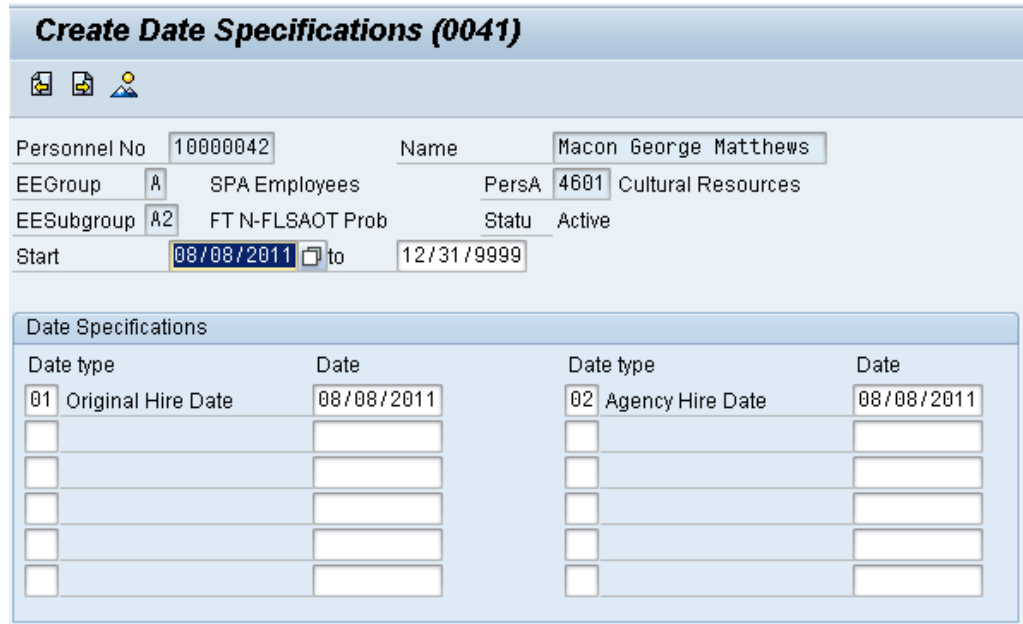

System defaults Date Types with Action Effective Date:

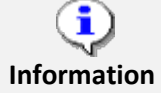

- 01 Original Hire Date
- 02 Agency Hire Date

Also for specific Jobs in Judicial defaults Date Type:

• 04 Judicial Anniversary Date

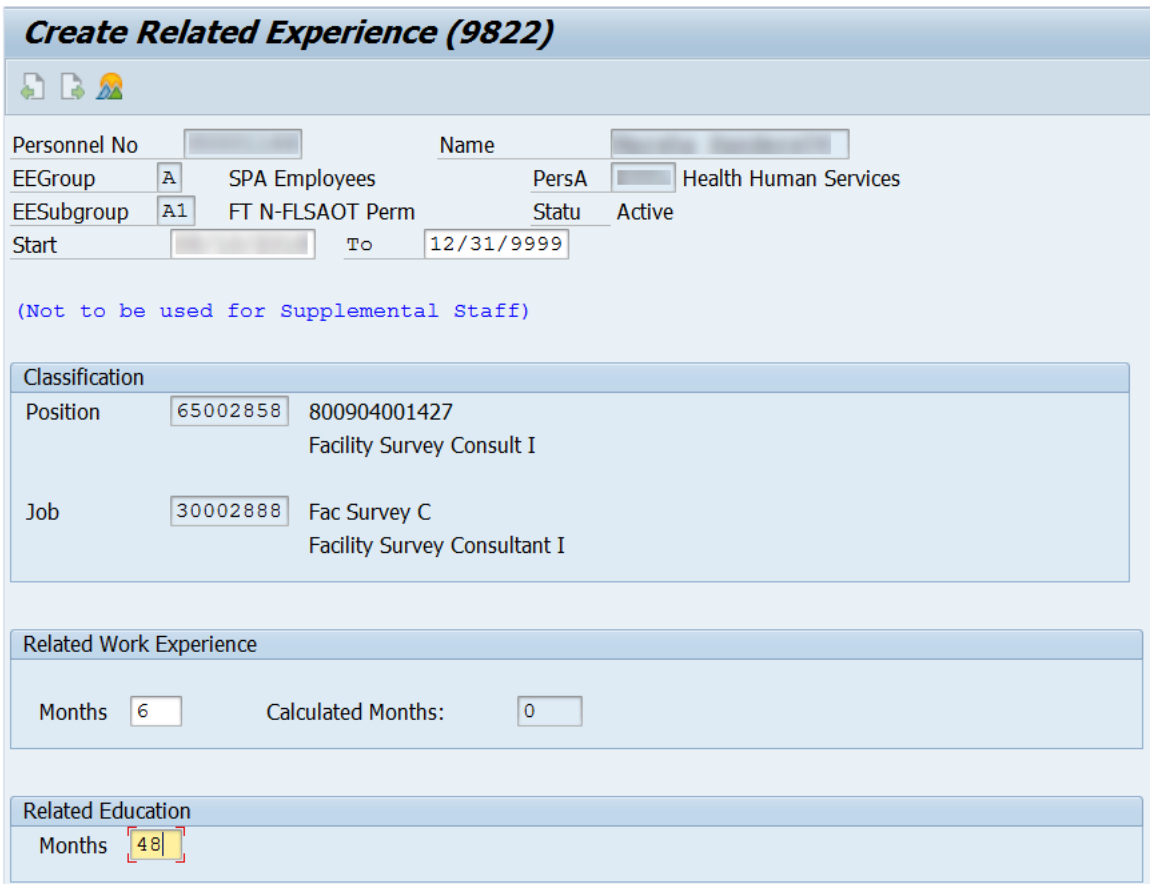

Best practice is to enter any data as appropriate, review all data, and click Enter to allow the system to validate the data.

Agency representative will need to enter the following fields:

- o Related Work Experience
- o Related Education Months

49. Click the **Save (Ctrl+S)** button.

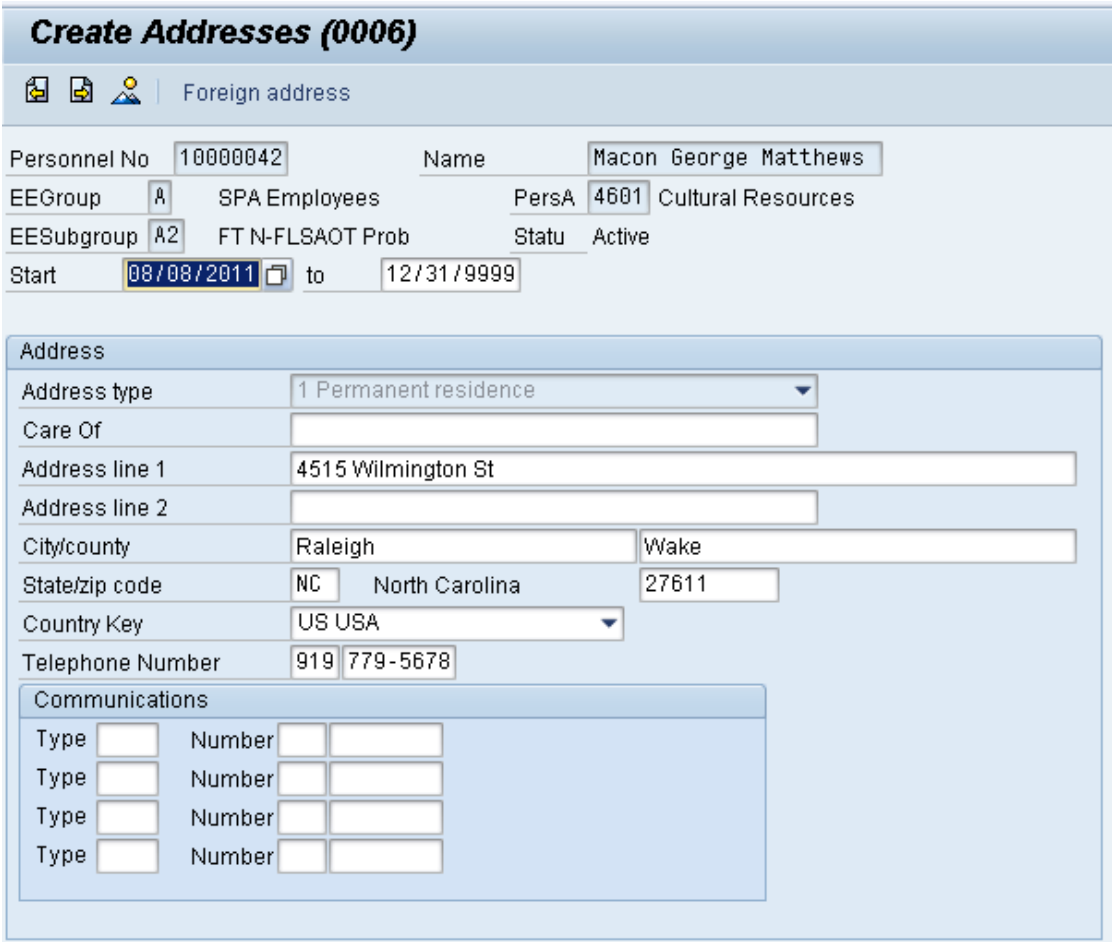

50. Update the following fields:

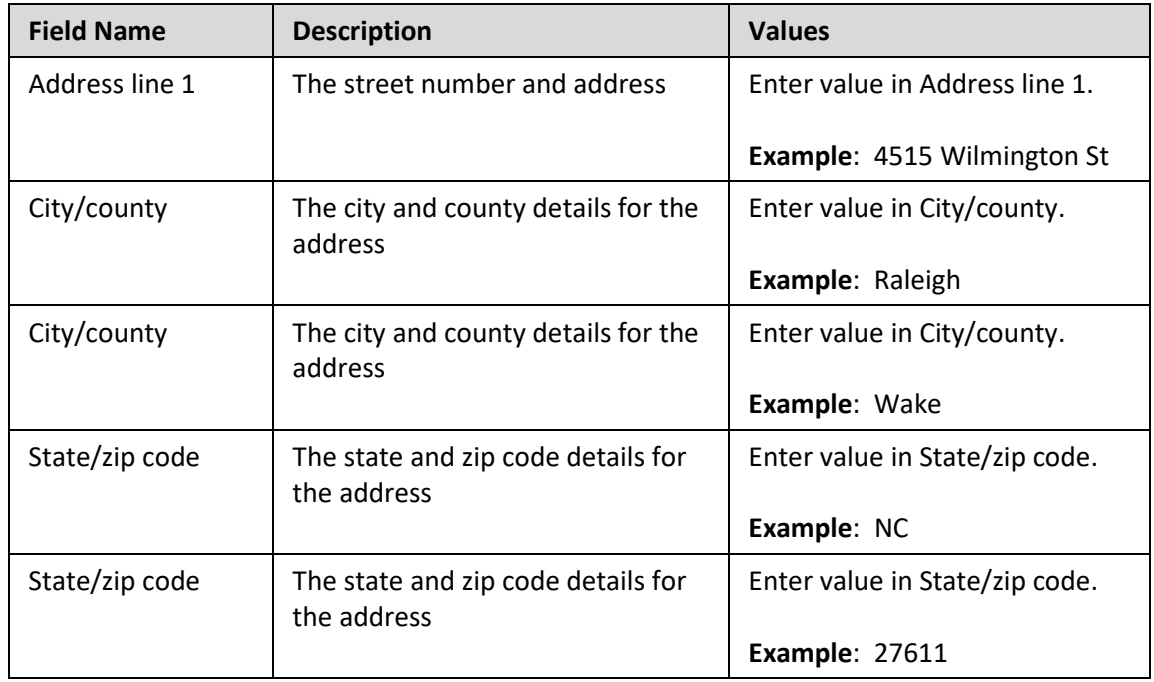

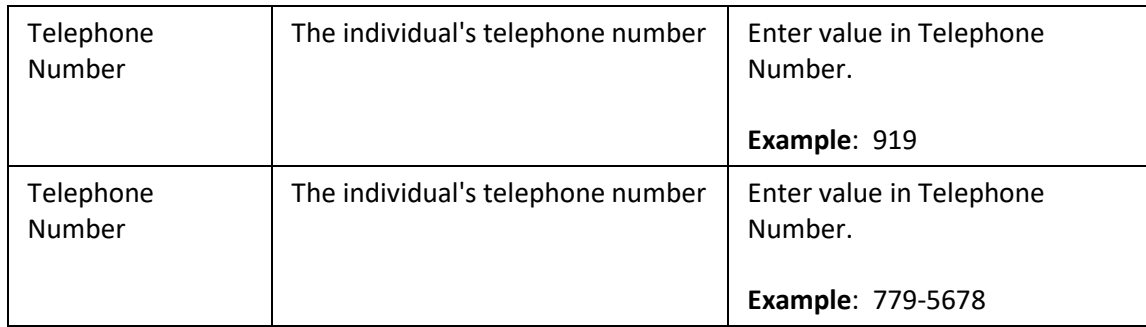

Best practice is to enter any data as appropriate, review all data, and click Enter to allow the system to validate the data.

Enter address information as appropriate and available and click Save when complete. See the Job Aid for *Address Field Helps and Hints* located on the Training HELP website in the PA > Job Aids folder.

The various communication fields are optional.

You can use the Tab key to tab through the fields.

The permanent residence and/or mailing address are required for Payroll to process. Do not skip this infotype.

52. Click the **Save (Ctrl+S) D** button.

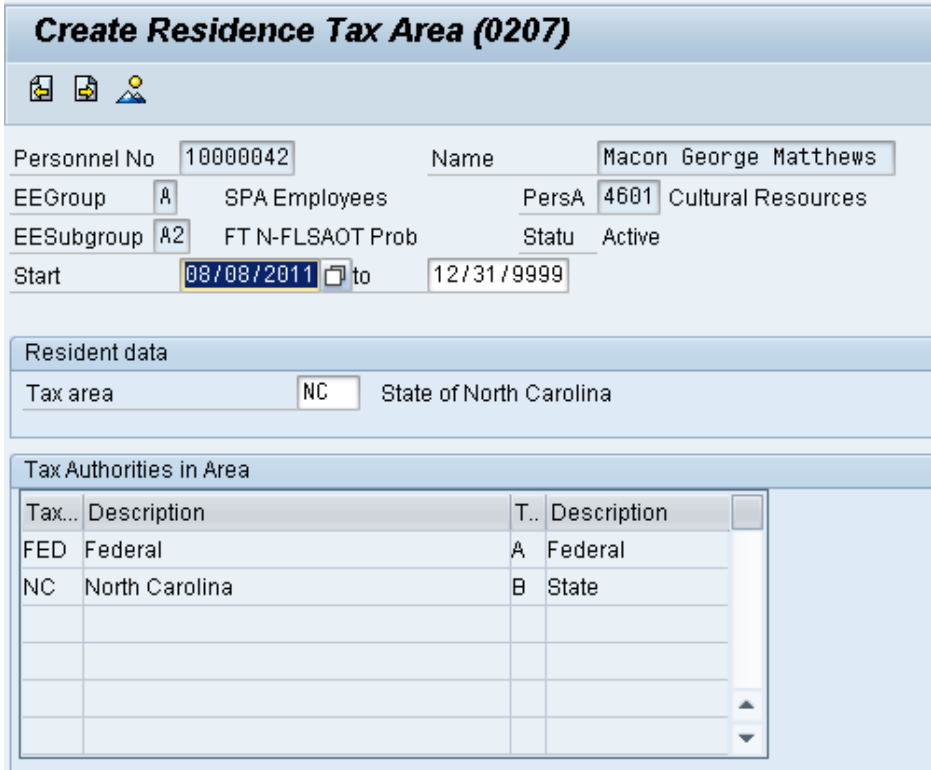

Best practice is to enter any data as appropriate, review all data, and click Enter to allow the system to validate the data.

If the employee resides in another state, that state should default from IT0006 here.

**NOTE**: Always verify that the default information on the Create Residence Tax Area infotype is correct before saving.

54. Click the **Save (Ctrl+S)** button.

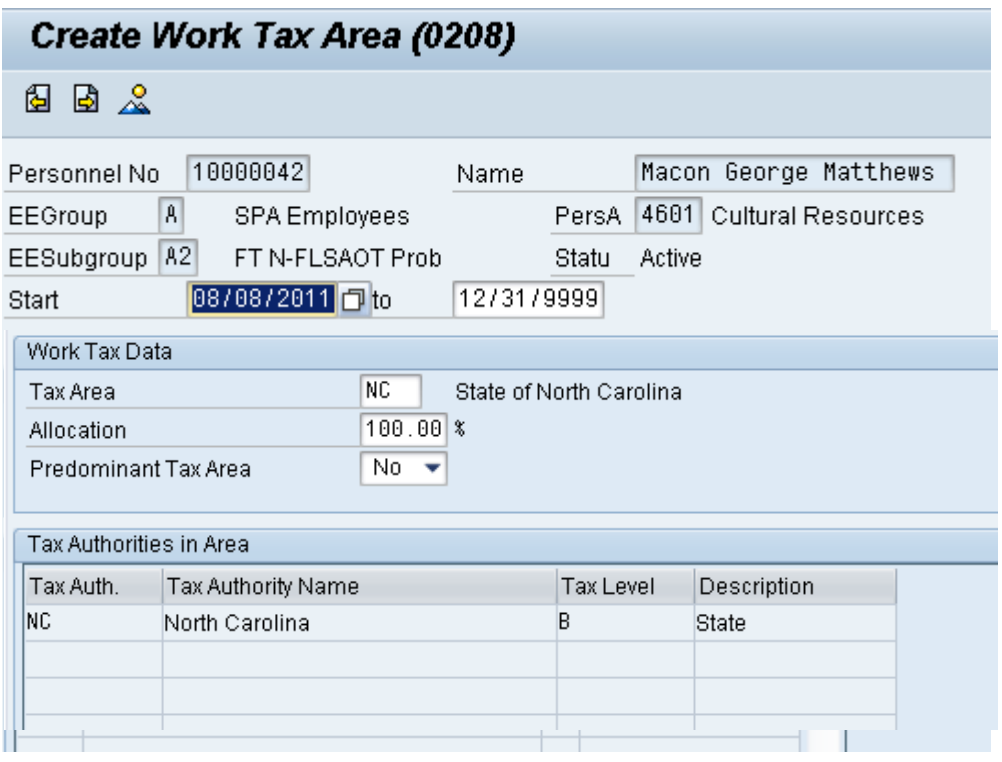

55. Click the **Enter** button.

Best practice is to enter any data as appropriate, review all data, and click Enter to allow the system to validate the data.

**NOTE**: Always verify that the default information on the Create Work Tax Area infotype is correct before saving.

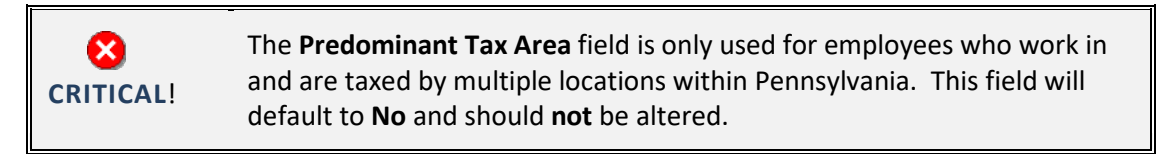

56. Click the **Save (Ctrl+S)** button.

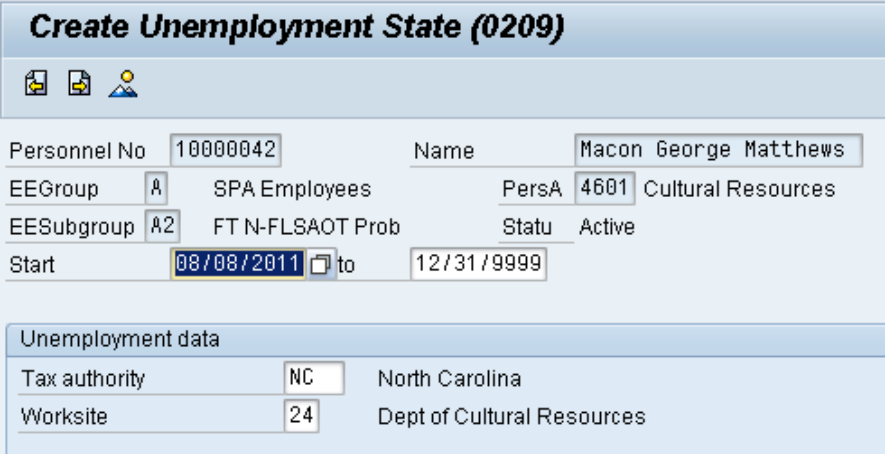

Best practice is to enter any data as appropriate, review all data, and click Enter to allow the system to validate the data.

**NOTE**: Always verify that the default information on the Create Unemployment State infotype is correct before saving.

58. Click the **Save (Ctrl+S) b**utton.

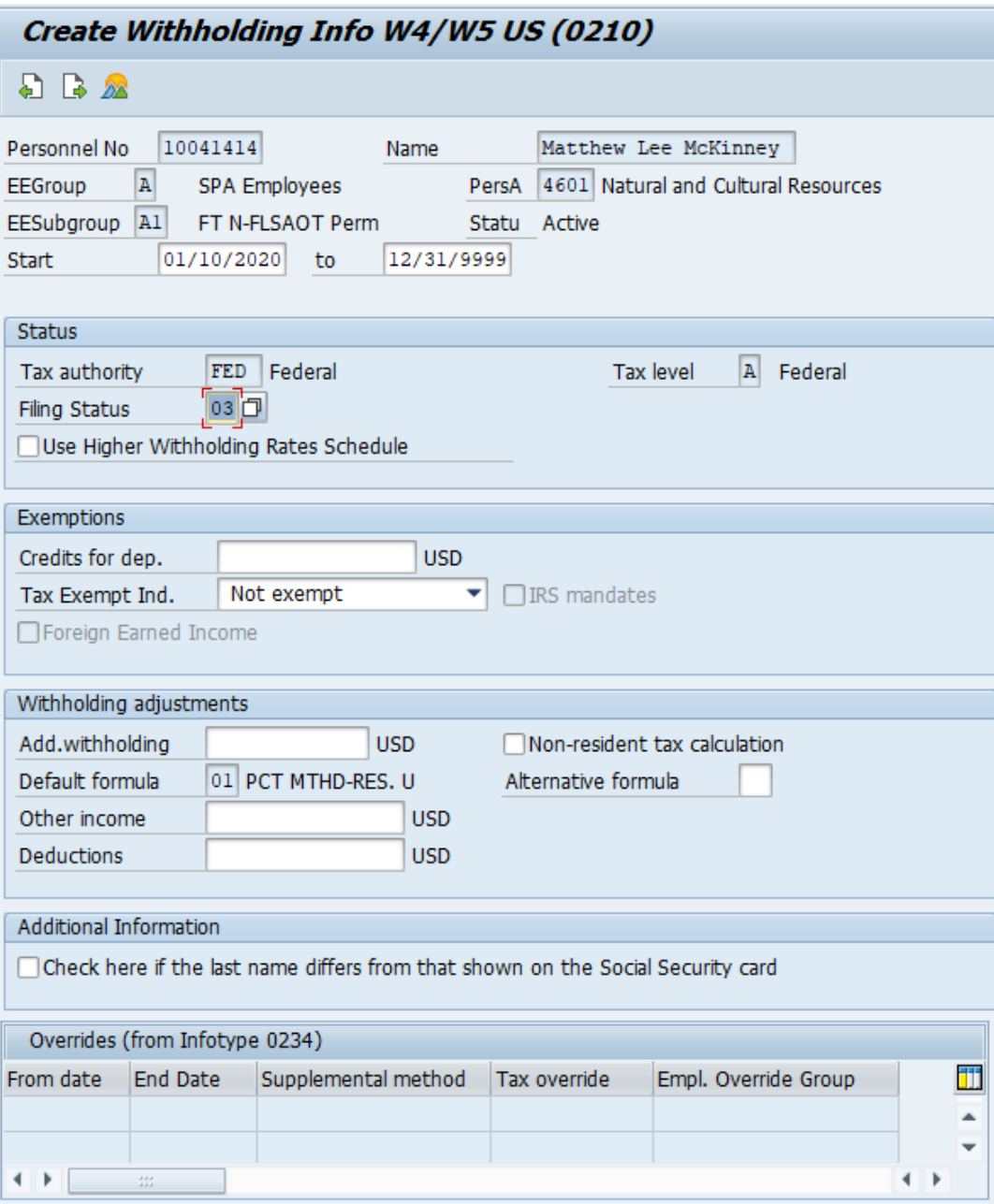

Best practice is to enter any data as appropriate from the withholding form, review all data, and click Enter to allow the system to validate the data.

The default will be 03/Single or Married Filing Separately for the Filing Status field.

Employees with ESS (Employee Self-Service) access will be able to update their Withholding Information W4 via ESS.

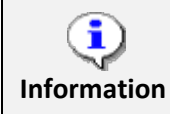

Federal and State withholdings are required in order for Payroll to process. Do **not** skip this infotype.

60. Click the **Save (Ctrl+S)** button.

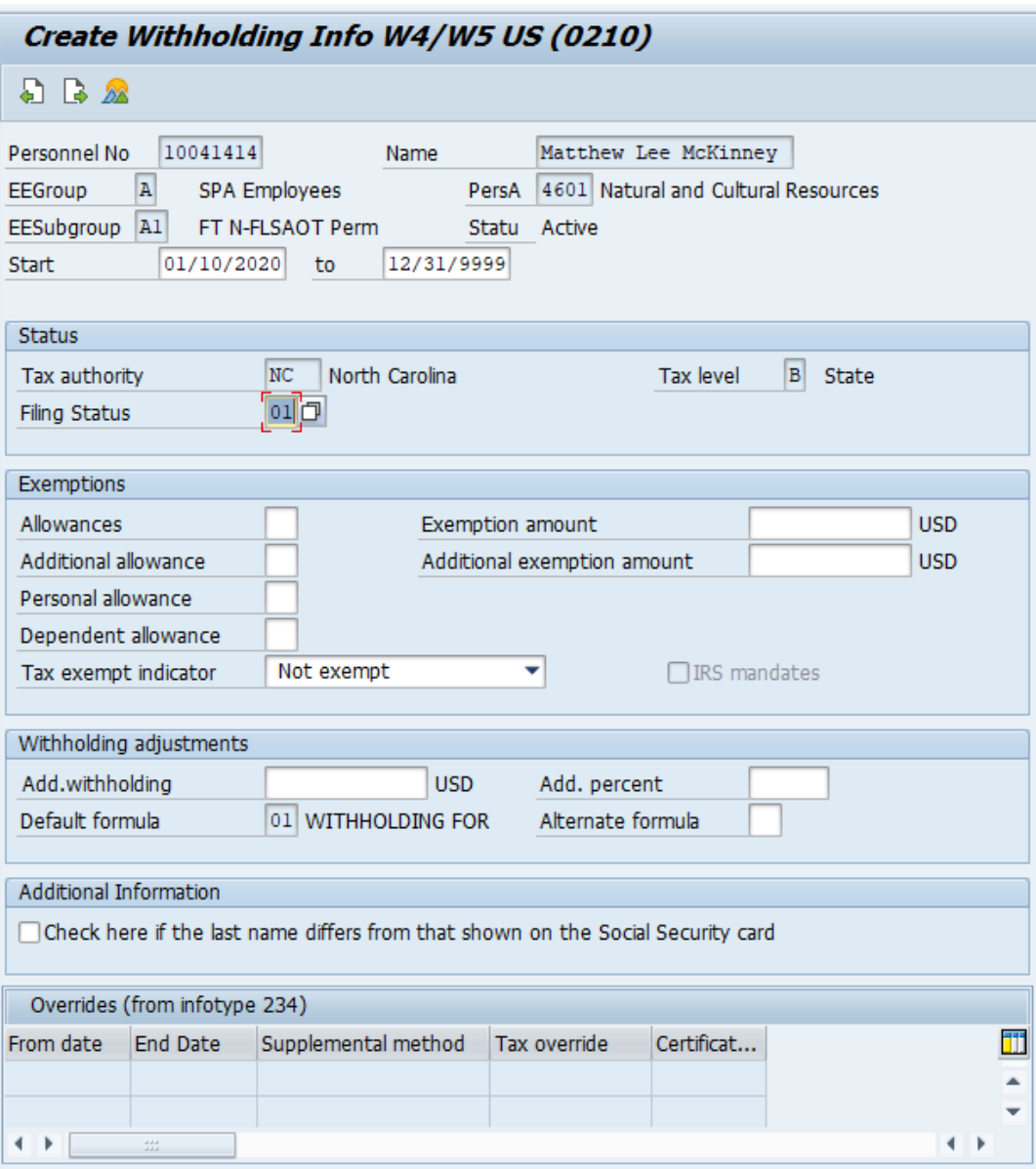

61. Click the **Enter** button.

Best practice is to enter any data as appropriate from the withholding form, review all data, and click Enter to allow the system to validate the data.

The default will be 01/Single or Married Filing Separately for the Filing Status field.

62. Click the **Save (Ctrl+S) B** button.

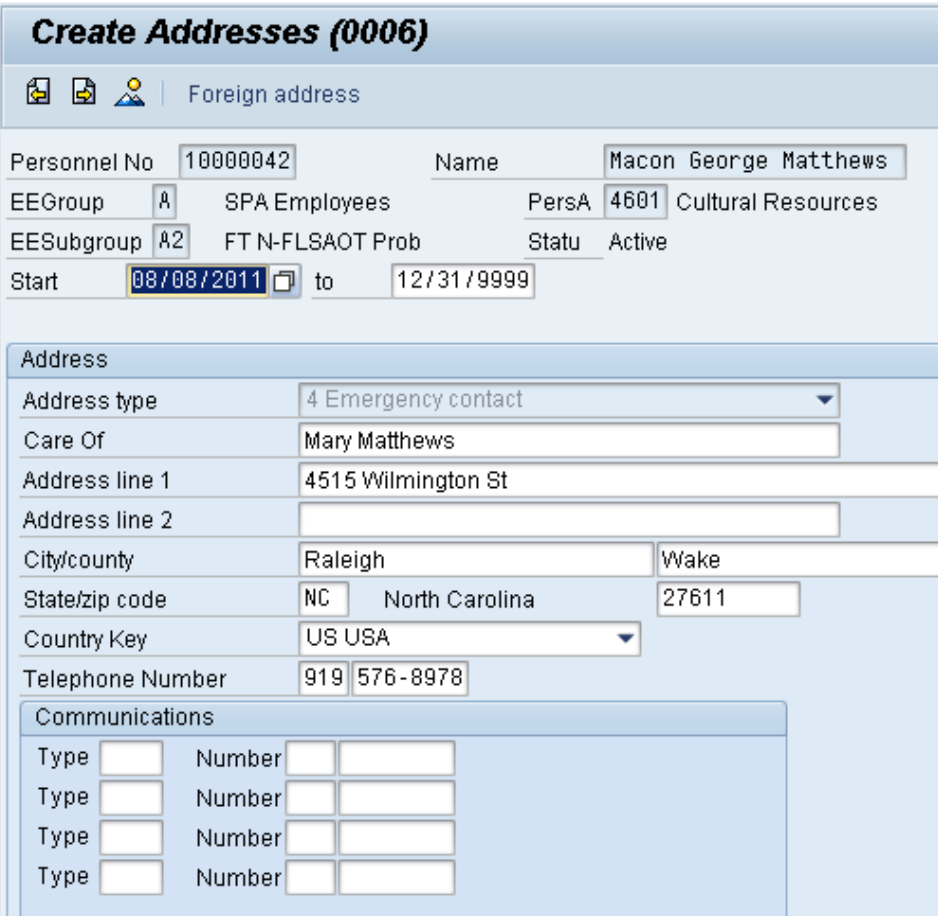

63. Update the following fields:

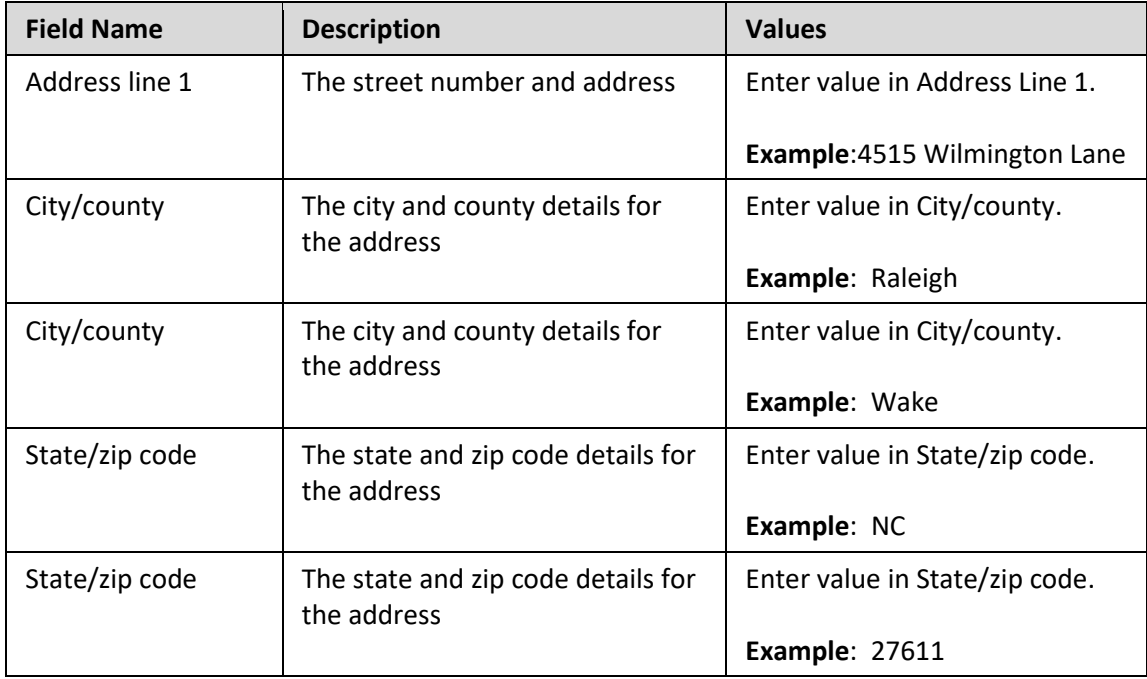

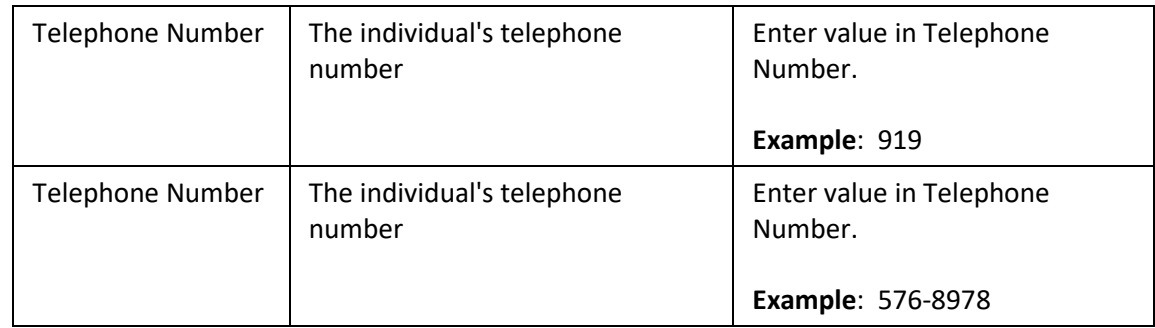

- 64. Click the **Enter button**.
- 65. Click the **Save (Ctrl+S)** button.

If additional emergency numbers are needed, HR will enter them for the employee in the Communication area.

Enter the Emergency Contact information, review and click Save.

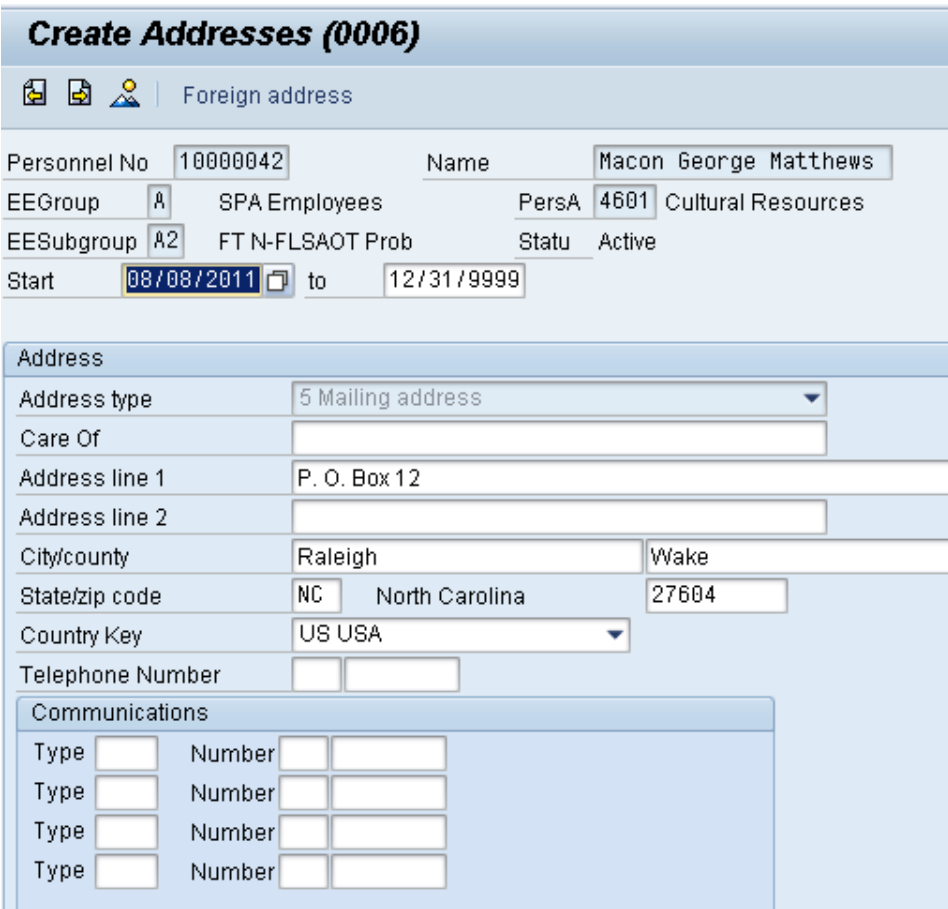

66. Update the following fields:

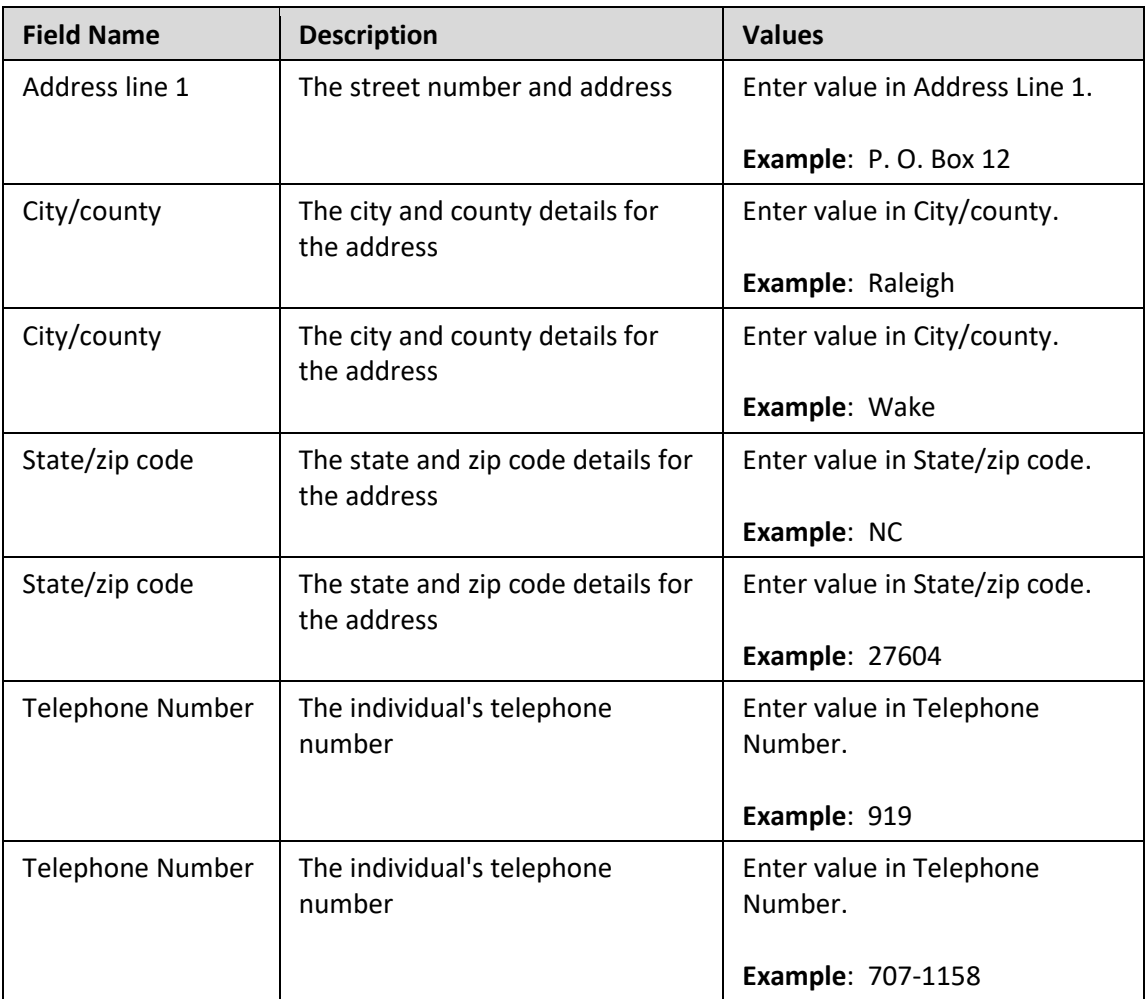

## 67. Click the **Enter** button.

Best practice is to enter any data as appropriate, review all data, and click Enter to allow the system to validate the data.

Only complete the Mailing Address screen if it is different from the permanent residence address. If no data entry is required, move to the next infotype screen by clicking the **Next Screen** button.

Employees will be able to manage their addresses via ESS (Employee Self-Service).

# 68. Click the **Save (Ctrl+S)** button.

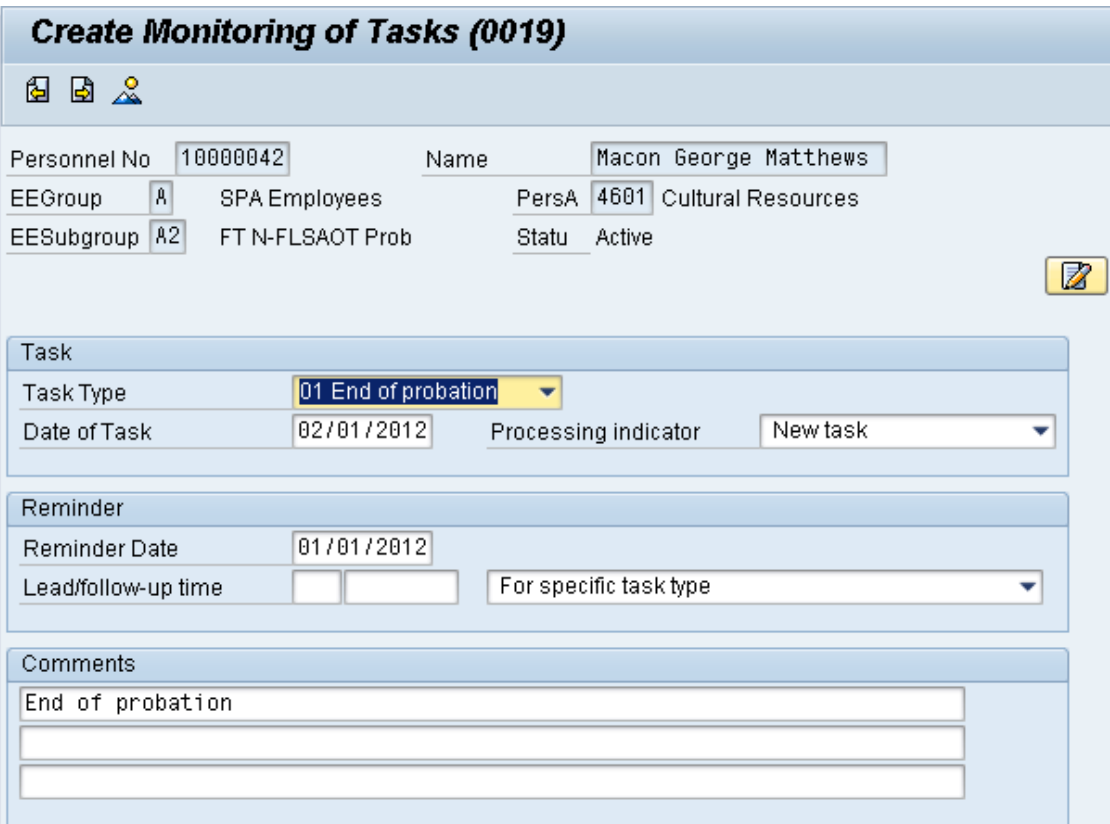

#### 69. Update the following fields:

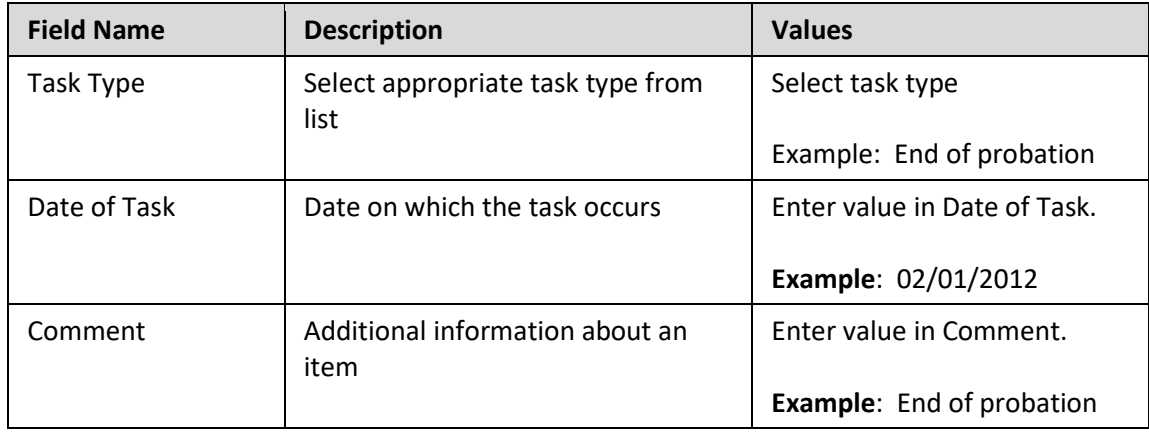

### 70. Click the **Enter** button.

Enter a reminder through the Monitoring of Tasks screen as appropriate.

Insert any notes or comments pertaining to the task. Managers will be able to view reminders in MSS (Manager Self-Service). The HR teams will manage the tasks via the BOBJ Report – B0099 – Employee Deadline Dates.

A common task type would be End of probation.

A Best Practice is to enter the date to remind the supervisor to review the appointment change (end of probation or other). If no data entry is required, move to the next infotype screen by clicking the **Next Screen** button.

71. Click the **Save (Ctrl+S) b**utton.

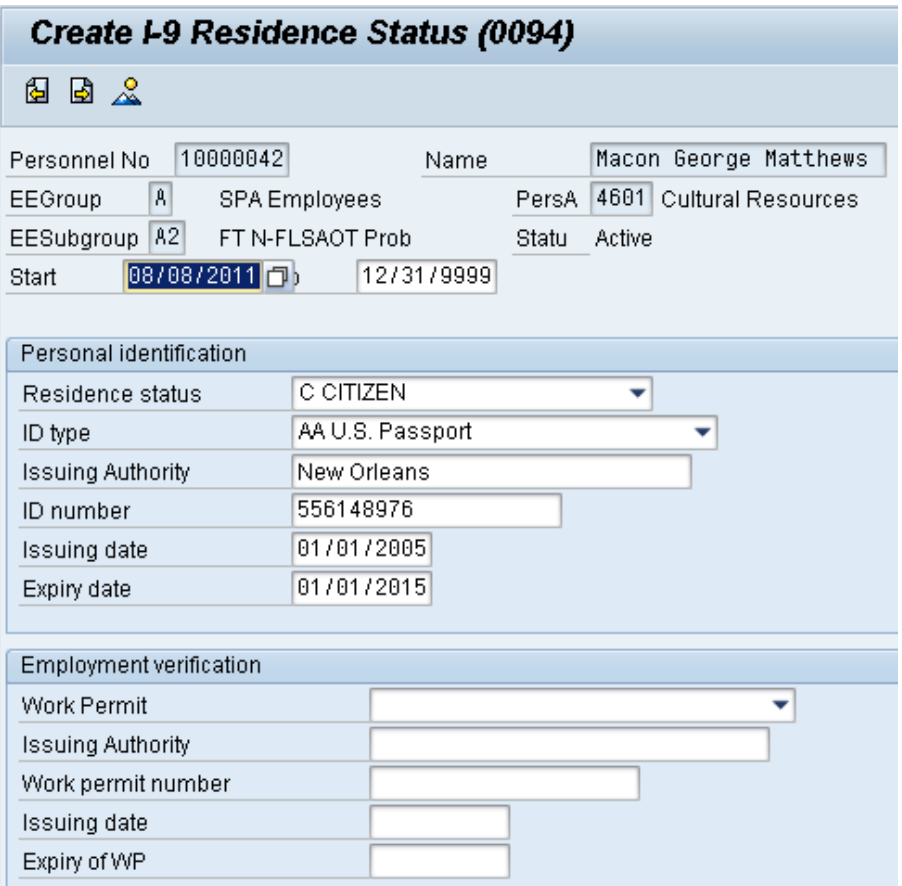

72. Update the following fields:

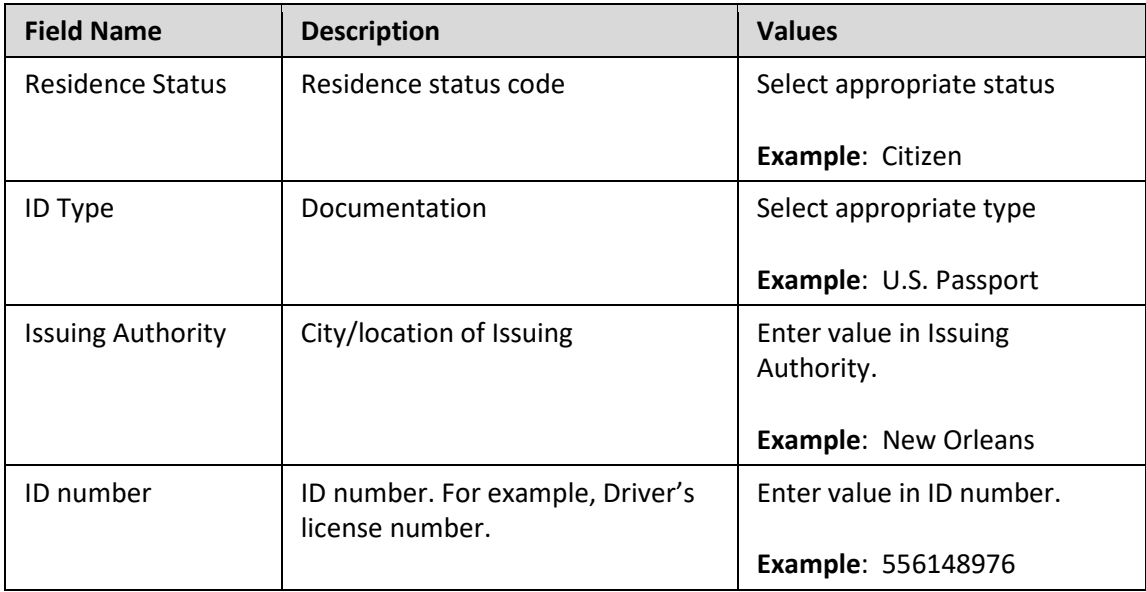

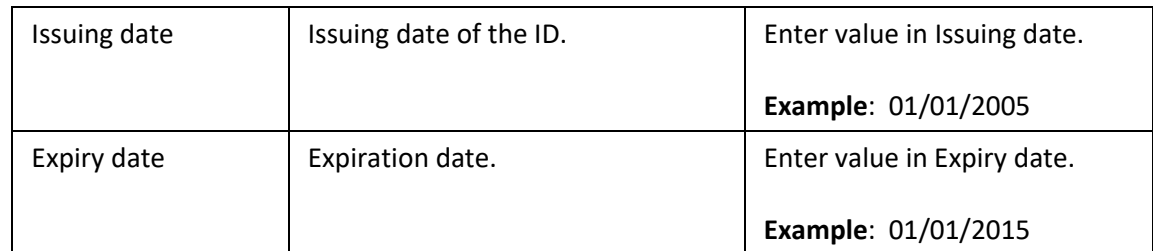

Select the appropriate Residence status from the drop-down menu. The only required field is Residence status. The remaining fields are optional.

If a residence type other than Citizen is chosen, an additional screen will display allowing entry of IT0048 information such as Residence Status details (i.e., as permission number, expiration date, date of issue, etc.). In this example we have chosen Citizen.

When hiring someone who is a Non-Resident Alien, choose **non-resident alien** on IT0094. IT0048 will display with US01 or US02 as the choices. When you save IT0094 with the non-resident alien choice, IT0048 with Subtype US01 displays. The dynamic action displays IT0048 subtype US01 first, so, if you do not need that subtype, click the YELLOW arrow to bypass that infotype and IT0048 subtype US02 will display.

74. Click the **Save (Ctrl+S) D** button.

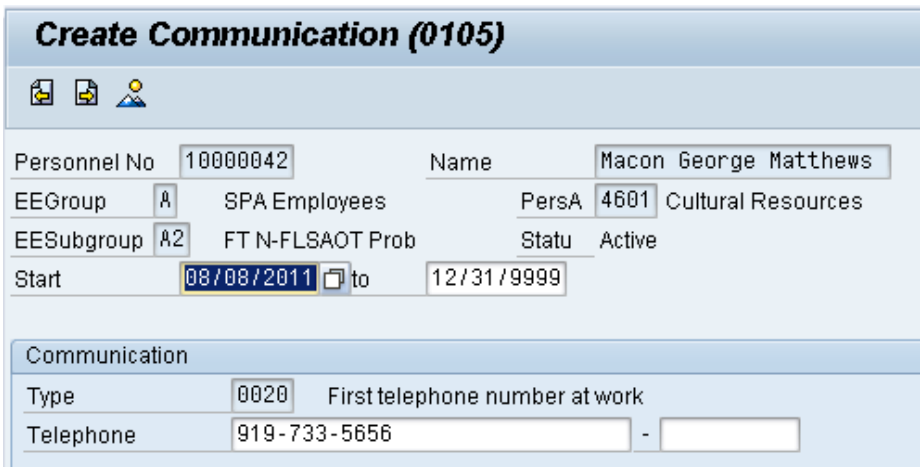

75. Update the following field:

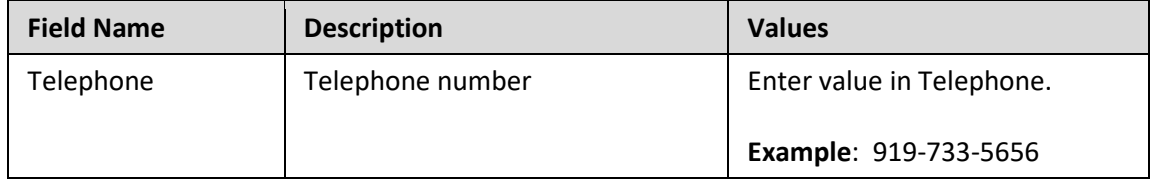

76. Click the **Enter** button.

This is the employee's work telephone number.

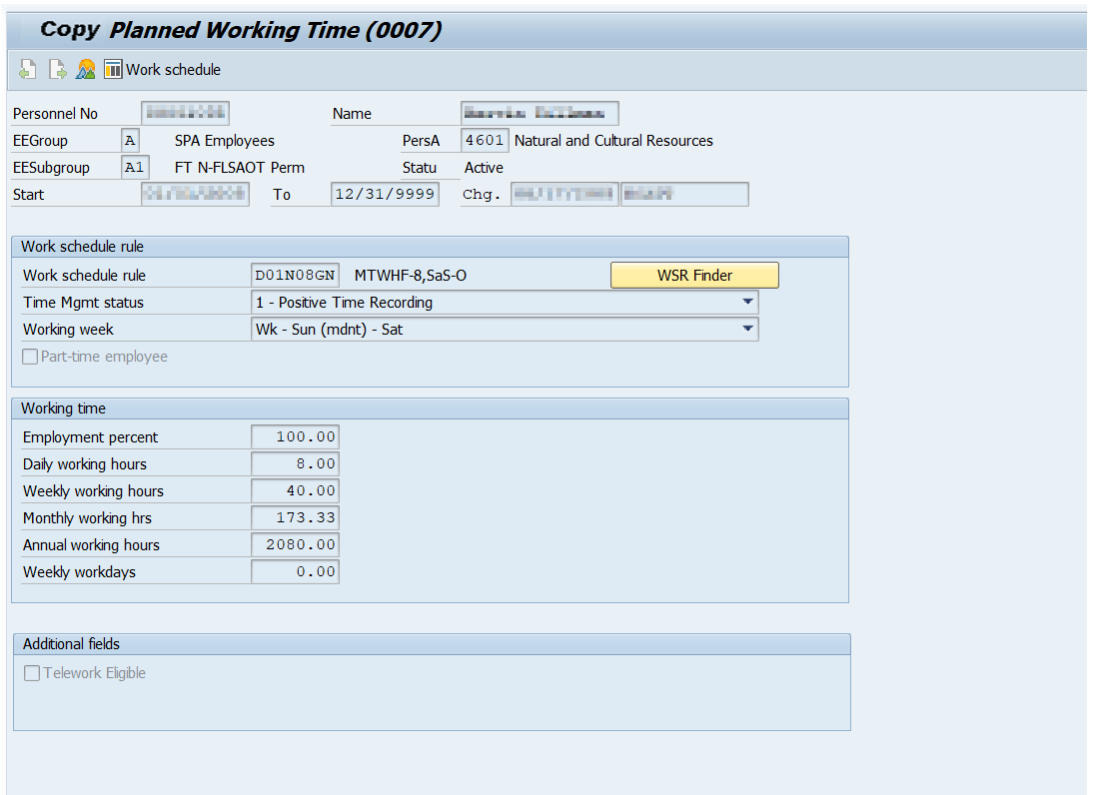

77. Update the following field:

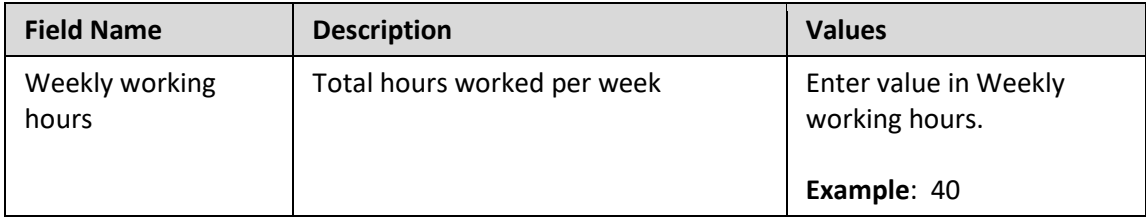

Enter the number of hours this individual will work per week, and click Enter to have the system validate the details.

The Work Schedule Rule and Time Mgmt status defaults from the employee's enterprise structure. It is critical that you review for correctness (including the working week) and change the work schedule as appropriate for the employee if it is different from the one that defaults.

If the individual is part-time, be sure to check the Part-time employee box.

The defaulted work schedule is based on information provided by the various agencies and Integrated HR-Payroll System team members.

**CRITICAL**! Subject employees must be positive time. Employment percent should always be 100%.

×

78. Click the **Save (Ctrl+S) B** button.

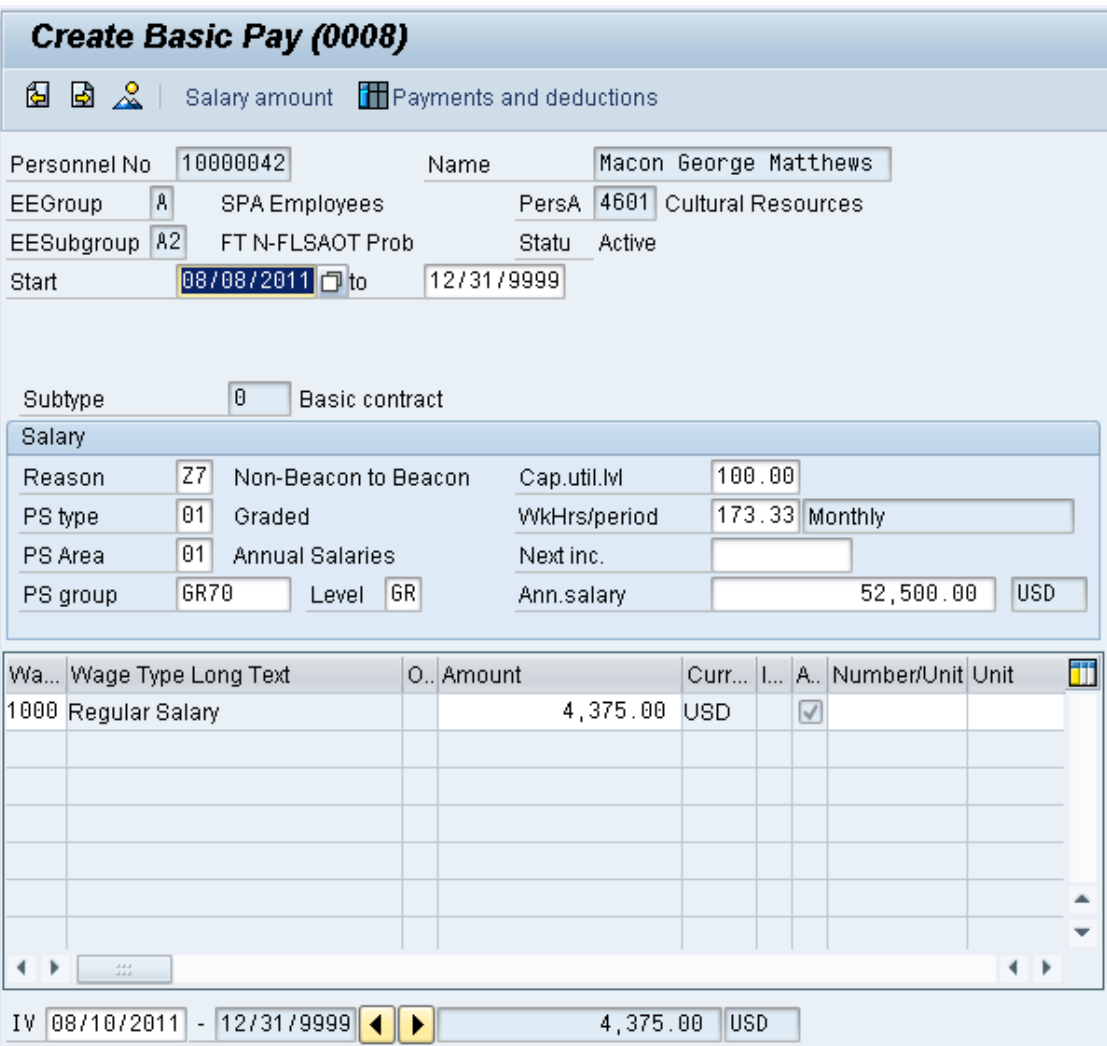

### 79. Update the following fields:

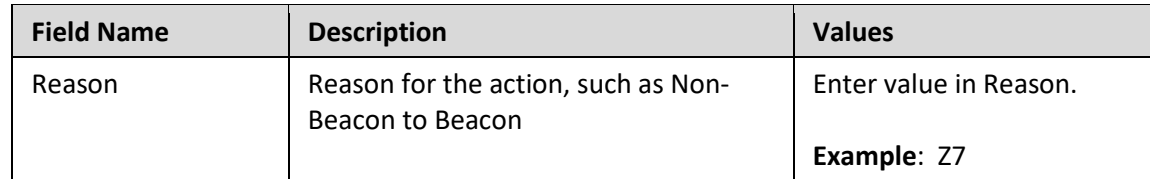

# 80. Click the **Enter button**.

The pay scale values (pay scale type, pay scale area, pay scale group and level) have been designed to default based on the rules assigned to the employee's position. If the pay scale values do not default, please contact BEST Shared Services or your BEST HR Specialist.

Enter the Reason for this Non-Beacon to Beacon **Z7** and click Enter to validate the data. Notice the Annual Salary field has retrieved the amount submitted via workflow (or the hourly field if appropriate). The cap util lvl field will always be 100%.

If the person is Supplemental Staff, manually enter the hourly rate in the amount field and press/click Enter. The annual salary automatically calculates.

81. Click the **Save (Ctrl+S) D** button.

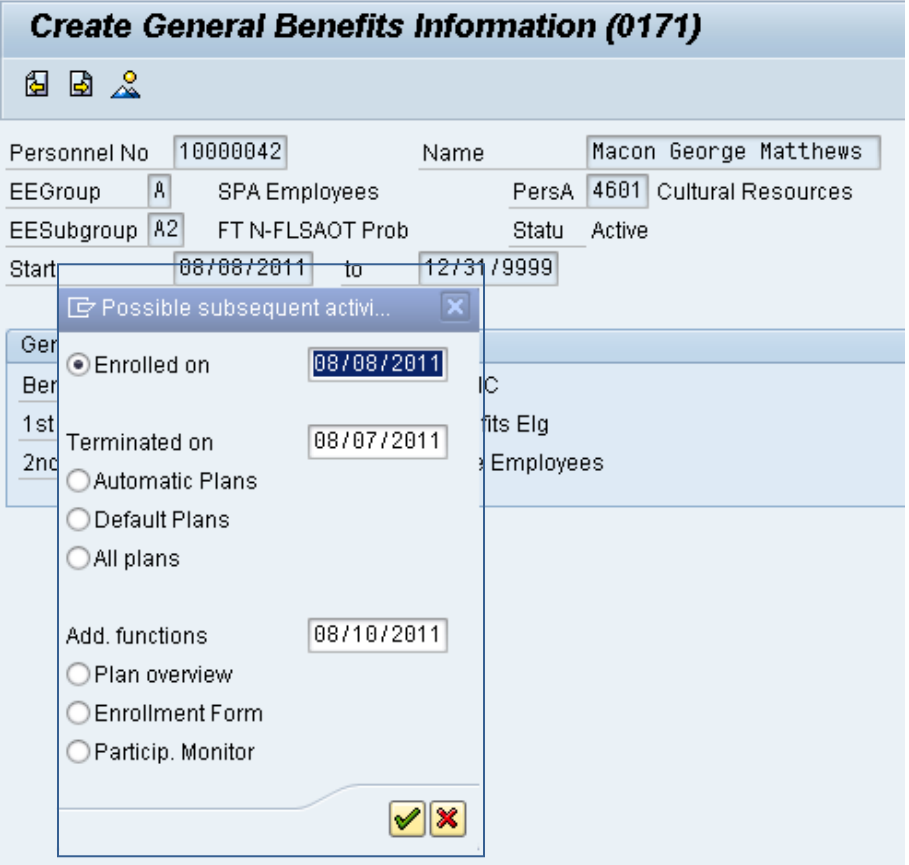

82. Click the **Continue (Enter)** button.

The Possible subsequent activities pop-up window appears only for enrollment in retirement. The effective date should default to the same date as the Action. If an employee is not entitled to retirement enrollment, such as Temporaries, this window will not display.

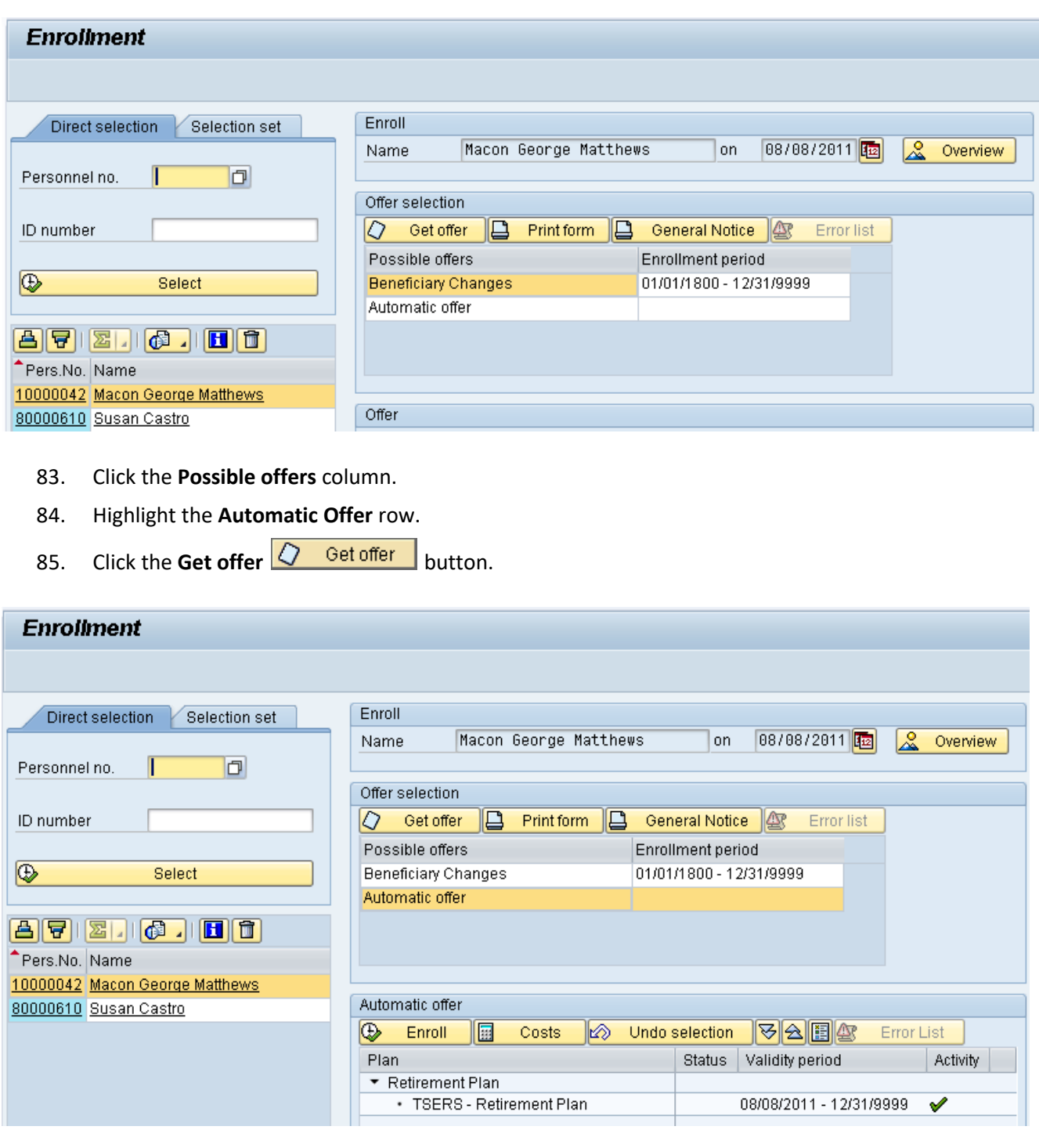

86. Click the **Enroll B** Enroll button.

If the employee is Law Enforcement, they should also be eligible for the Supplemental LEORS 401(K) plan. This option will be listed here also. In that case, enroll the employee in LESORS and the LEO's 401K (Law Enforcement Officers Supplemental 401(K) plan.

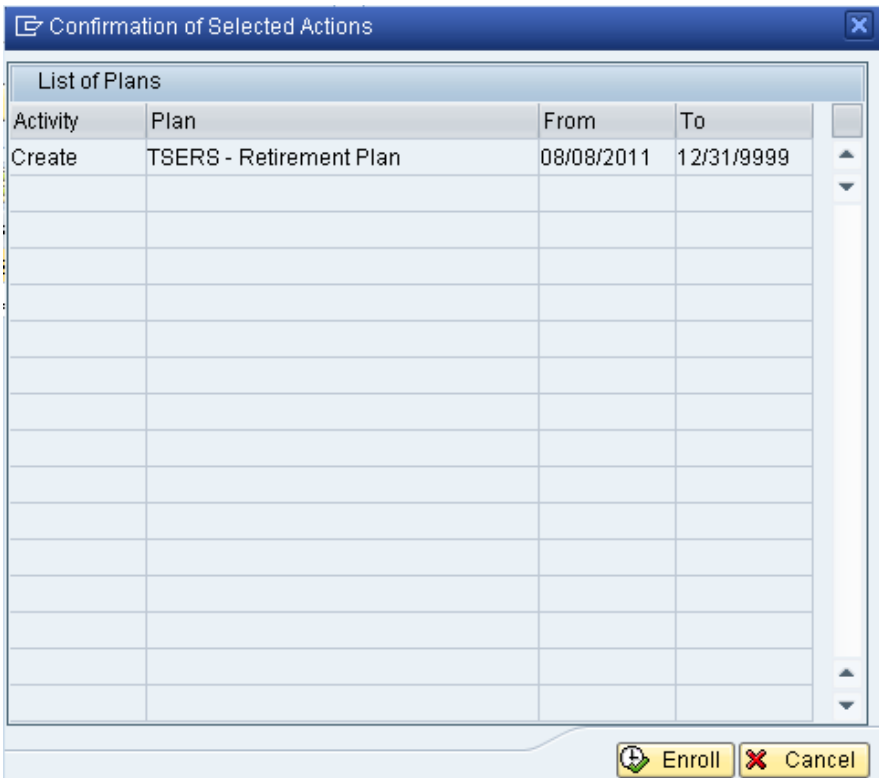

87. Click the **Enroll C Enroll** button.

Click Enroll to enroll the individual in the plan(s) listed.

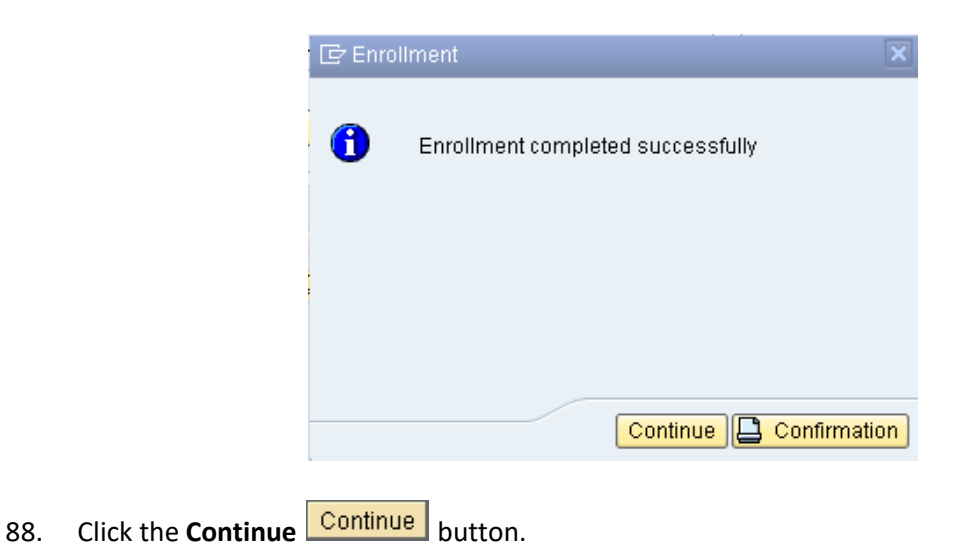

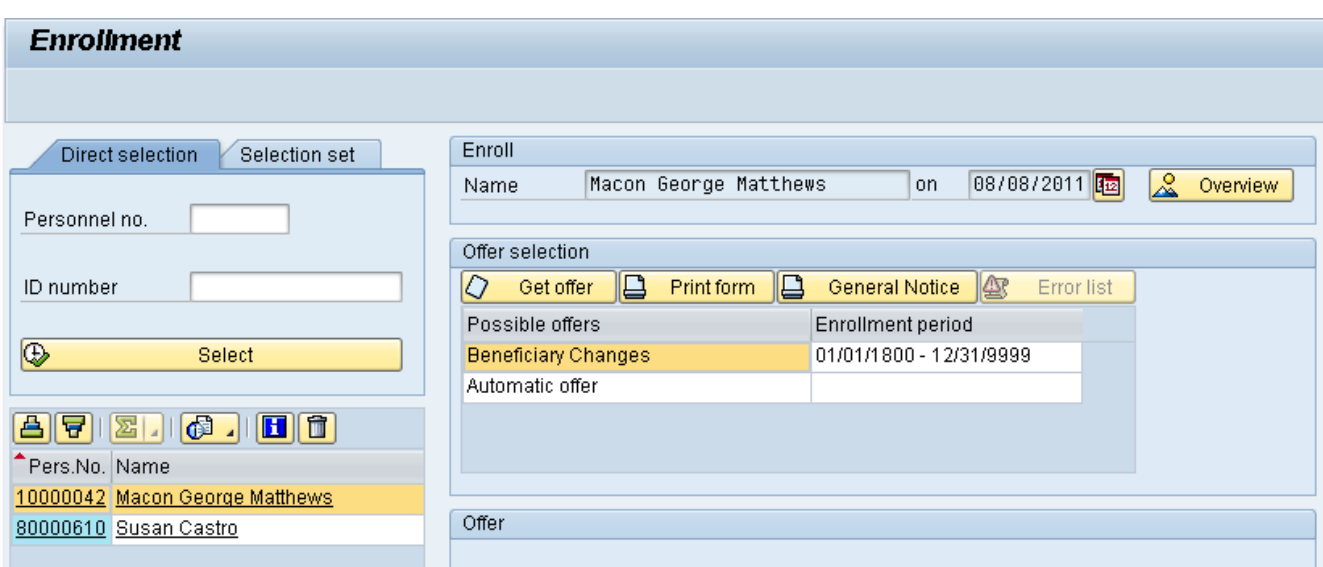

89. Click the **Back (F3) button.** 

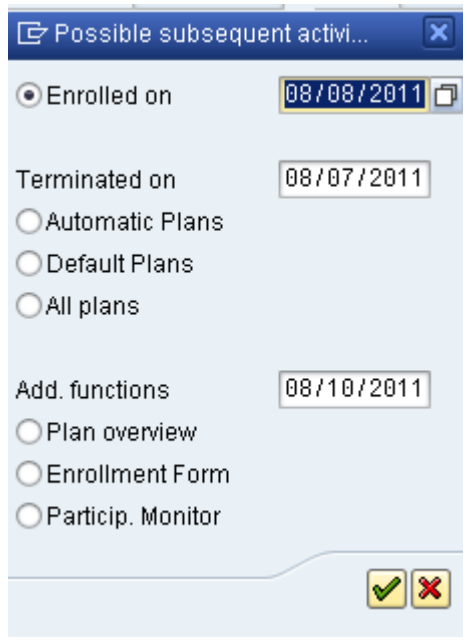

90. Click the **Cancel (F12) X** button.

If there are subsequent activities to be processed, they can be accessed via this window. If there are no subsequent activities, or if all subsequent activities have been processed, close this window to continue to the next infotype screen.

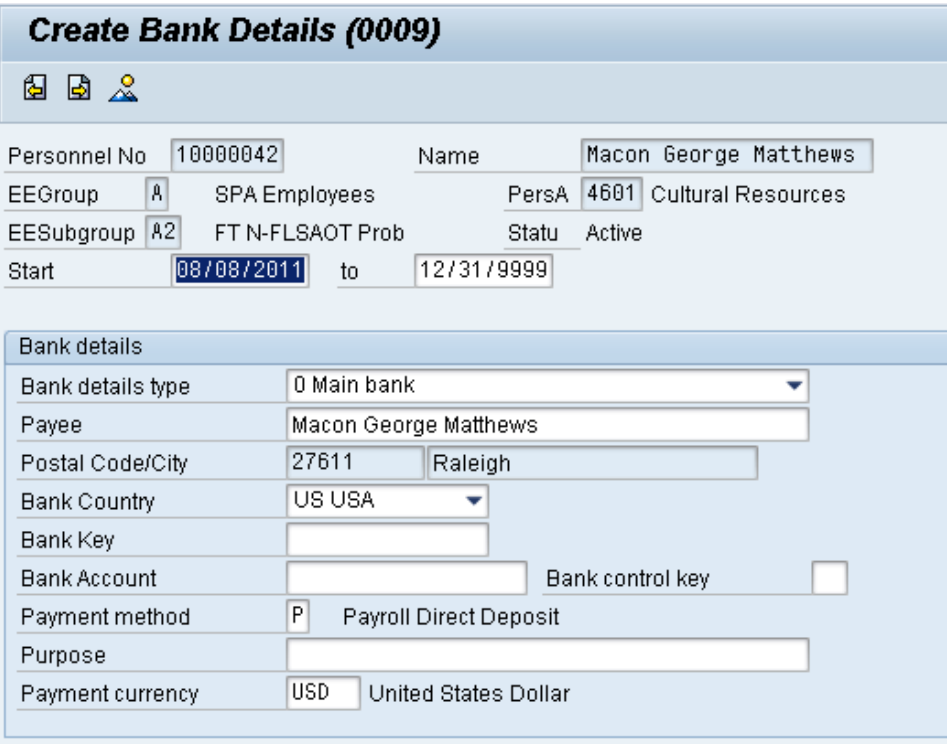

91. Click the **Bank Key** matchcode.

If you know the bank routing number, you can enter it here. In this example we provide details on searching for a bank key.

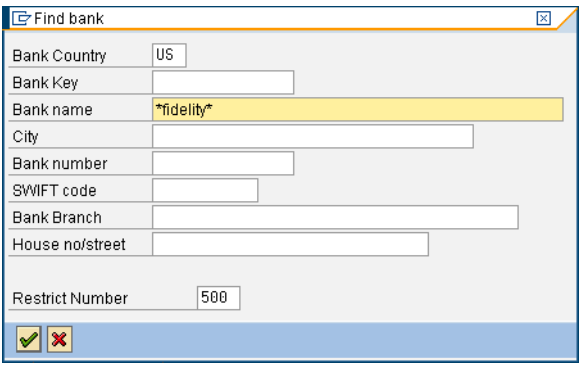

92. Update the following field:

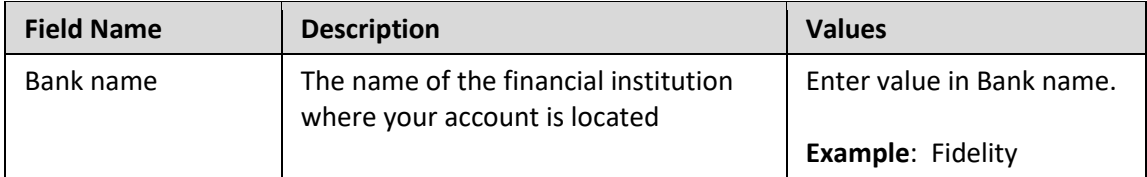

# 93. Click the **Continue (Enter) D** button.

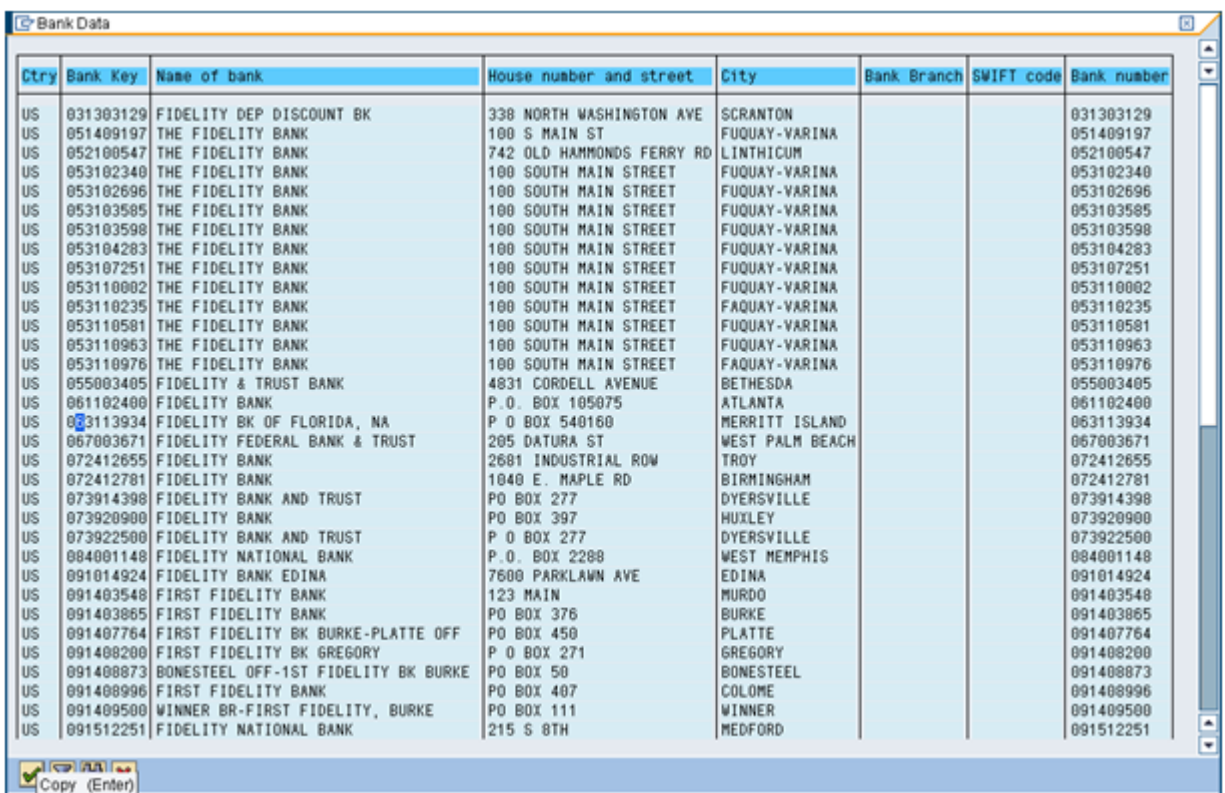

### 94. Click 063113934.

# 95. Click the **Copy (Enter)** button.

Locate the correct bank routing number and double-click or highlight the number and click Copy. If your search did not result in the bank you were looking for, click the gray bar with the gray triangle at the top of the search window to refine or adjust your search criteria.

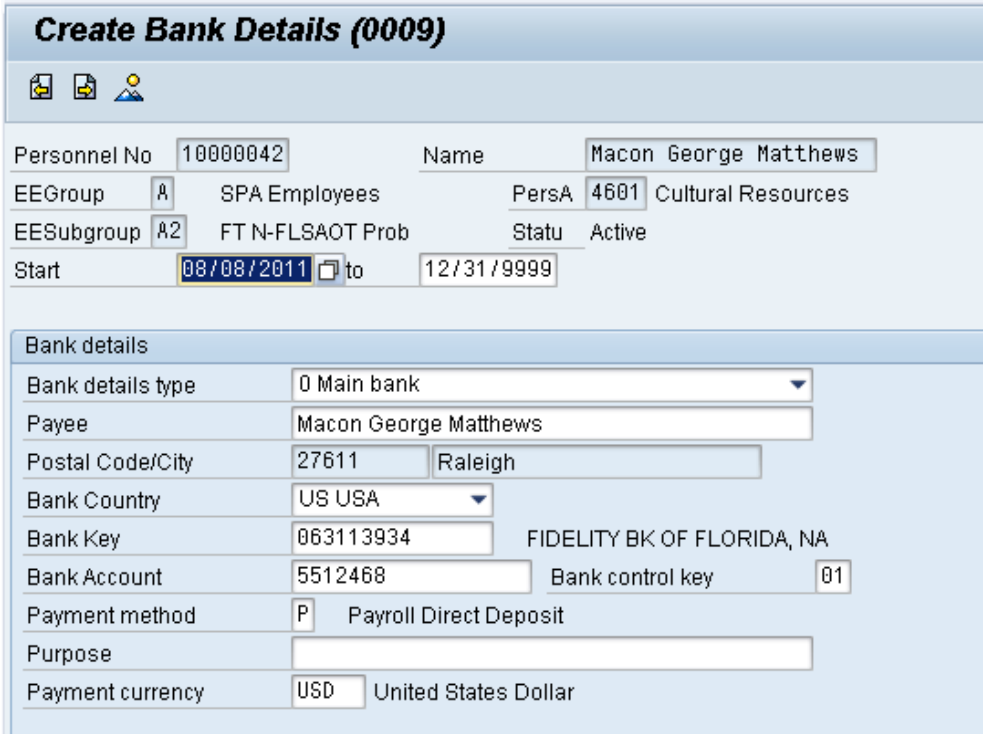

#### 96. Update the following fields:

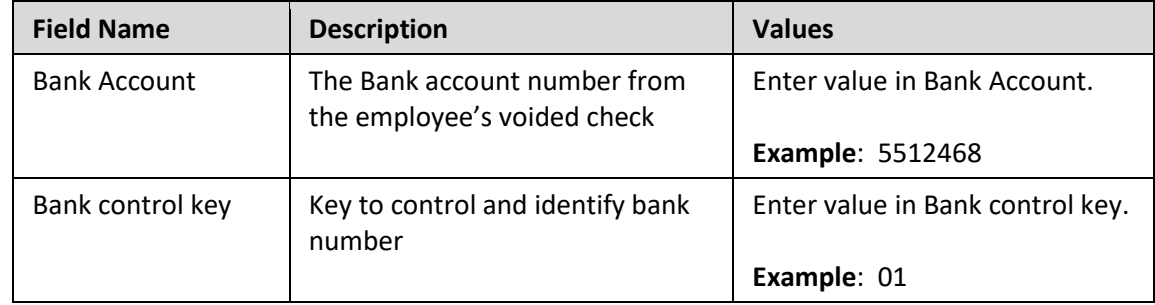

# 97. Click the **Enter button**.

Entering the **Bank control key** field is critical. **01** is for checking, and **02** is for savings. If Payroll Direct Deposit (ACH) is selected, this field must be populated with the bank key information for the new employee.

The **Payment method** field will default to **P** for direct deposit, but you can change it to **C** for a printed check, if the employee is not set up for direct deposit yet. The State recommends direct deposit.

If Payroll Direct Deposit (ACH) is selected, the Bank Account Number field must be populated with the bank account number of the new employee.

The Purpose field can be left blank. The employee will manage through ESS (Employee Self-Service) or by sending a form to BEST Shared Services for changes.

**NOTE**: The Bank Control Key and choice of Direct Deposit or Check is **MANDATORY**, and payroll will not process for this individual without these fields completed. If you do not have the bank details, please create with **C** and the employee can enter direct deposit via ESS or HR when the information is received. Employees must use direct deposit unless an exception is granted by the State Controller.

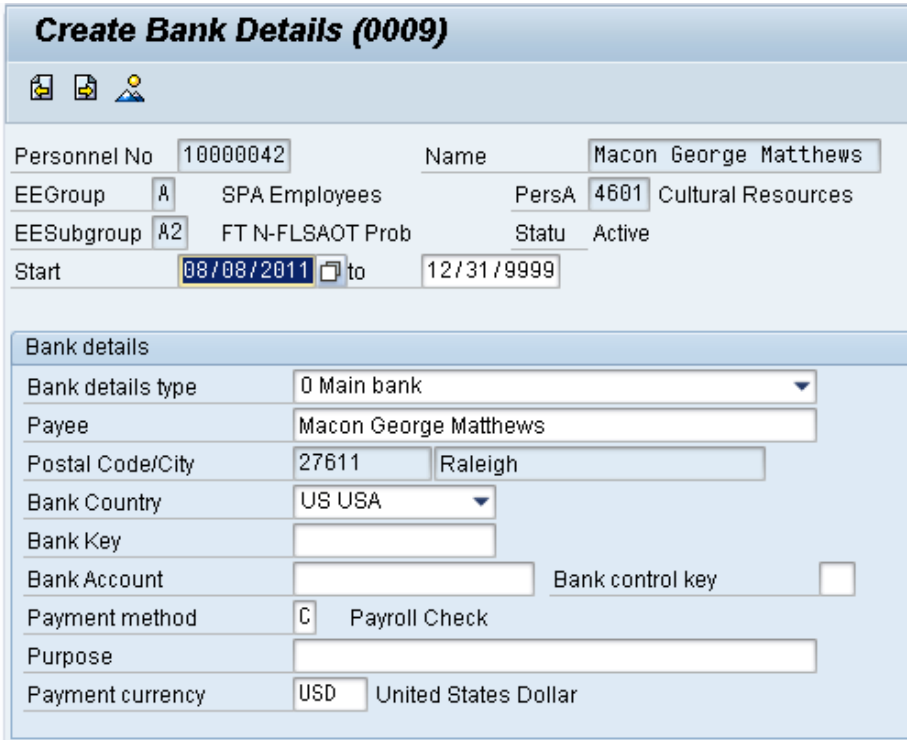

98. Click the **Save (Ctrl+S) D** button.

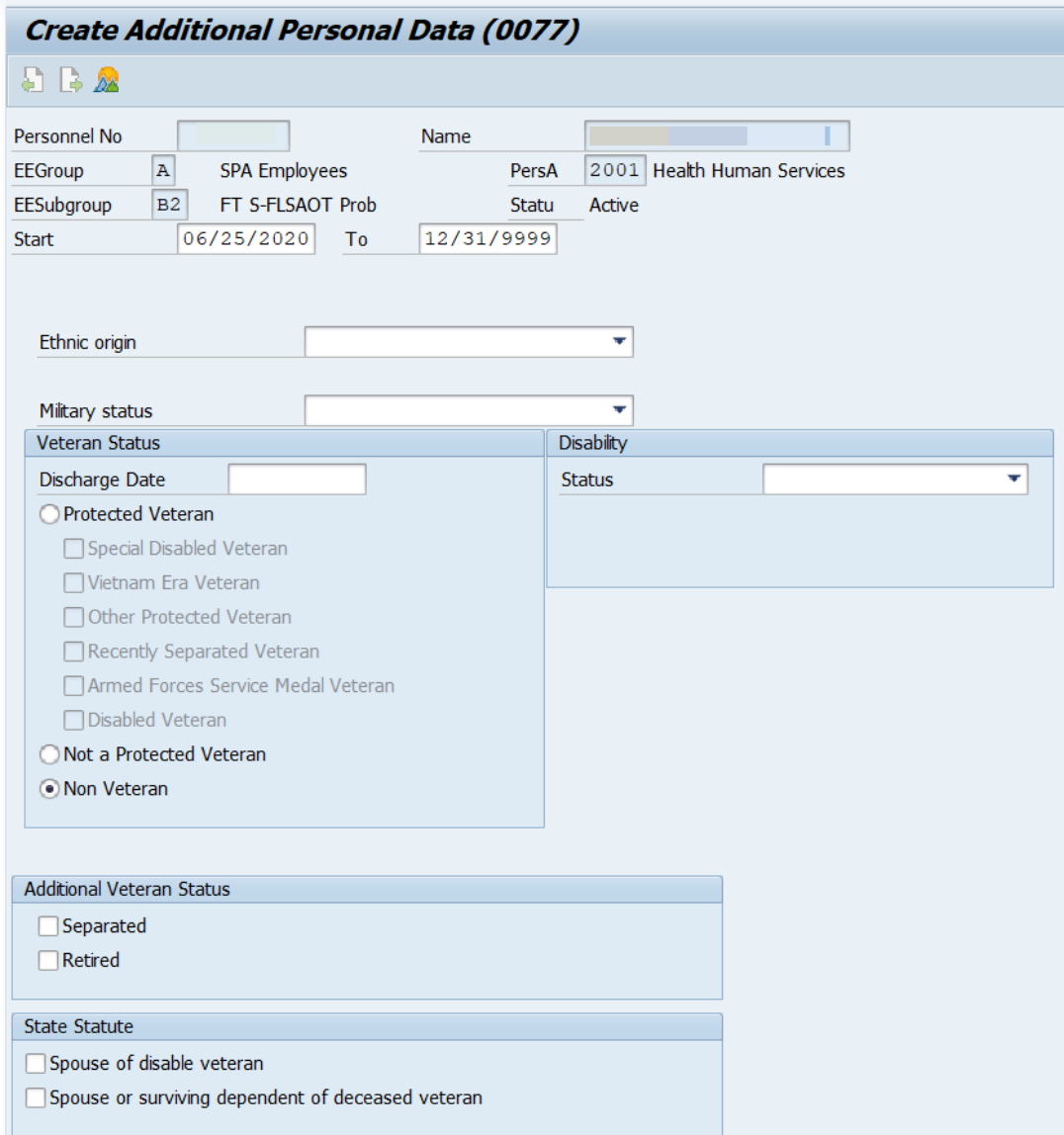

- 99. Complete the **Ethnic origin** drop-down list.
- 100. Complete the **Military status** drop-down list as needed.
- 101. Click the **Protected Veteran**, **Not a Protected Veteran**, or **Non-veteran** radio button.
- 102. Complete the **Disability Status** drop-down list.
- 103. Complete the **Additional Veteran Status** as needed.
- 104. Complete the **State Statute** as needed.
- 105. Click the **Enter button**.

Enter information as appropriate and available on this screen. If the Veteran Status choice is left blank, the system will notify you that it will be recorded as "undisclosed."

The Military status field should be left blank unless the employee has a designated military status. If you choose Reserve, infotype 2013 will display, where you will enter 120 hours of military leave. 106. Click the **Save (Ctrl+S) D** button.

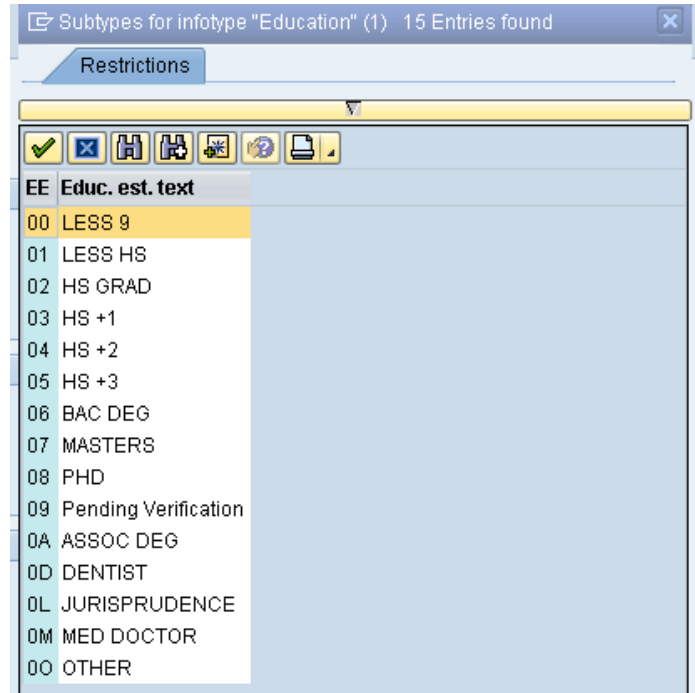

For this example:

- 107. Click 02
- 108. Click the **Copy (Enter)** button.

Select the education level stated on the employment application and the highest level used to qualify for the position.

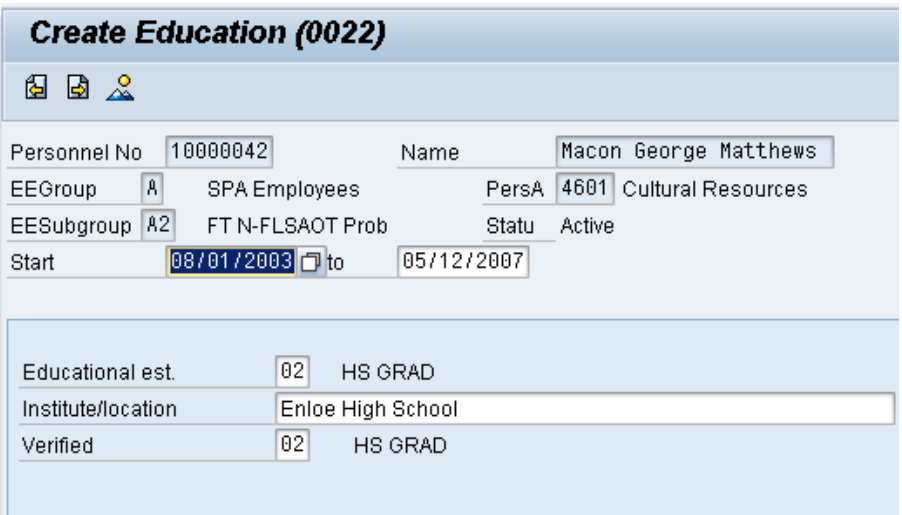

- **Field Name Description Values** Start Start Start date of the specified date range Enter value **Example:** 08/01/2003 To **Ending date of the specified date** range Enter value in to. **Example**: 05/12/2007 Institute/location  $\parallel$  Name or location of educational institution that the employee attended Enter value in Institute/location. **Example**: Enloe High School Verified The type of leave certificate (high school diploma, university degree) the employee or applicant has acquired at the given institute Enter value in Verified. **Example**: 02
- 109. Update the following fields:

Enter the date of the education, the institution (high school, college, university, etc.), and whether it has been verified or not. The Start field is the date the education was started, the to field is the end date of the educational degree.

In the Verified field, enter 09 until the education has been verified.

Once the degree has been verified, use a [PA30] transaction to copy this record and change the field to **Verified [07]**.

111. Click the **Save (Ctrl+S) D** button.

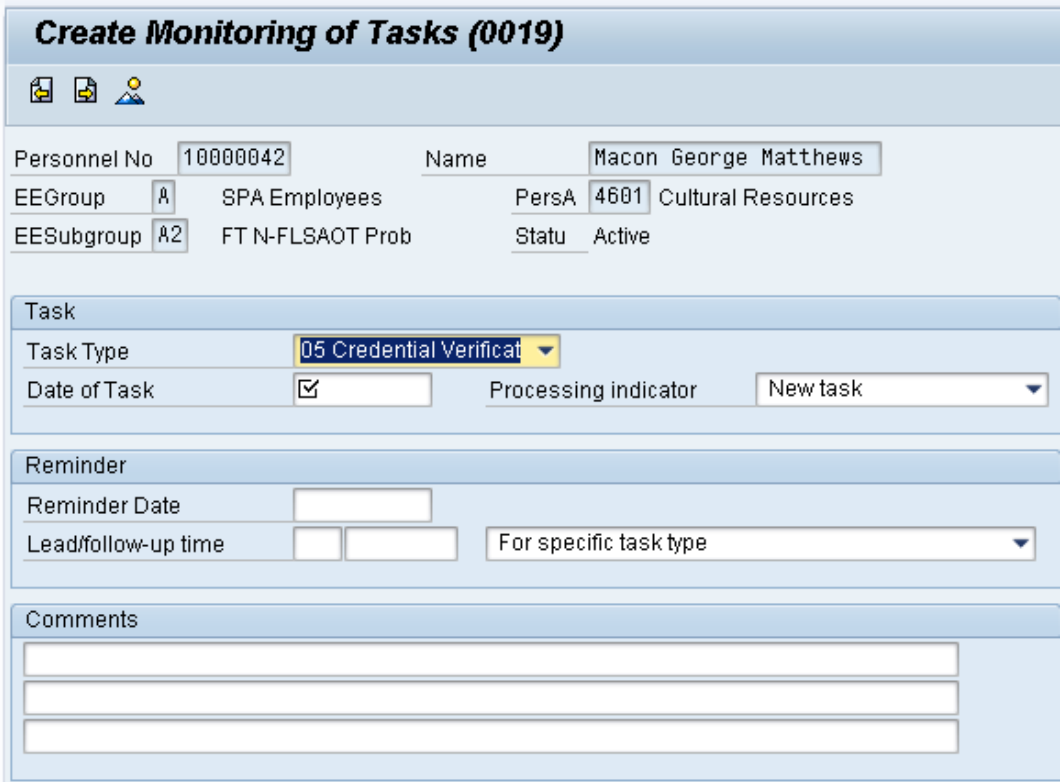

### 112. Update the following fields:

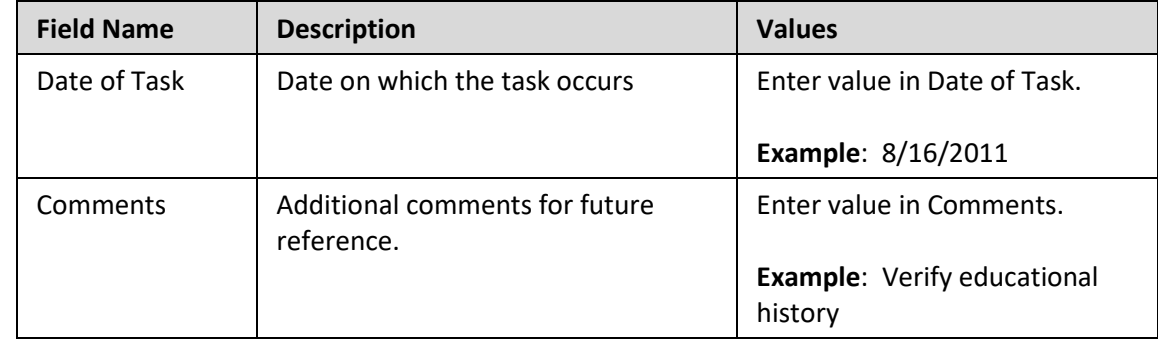

### 113. Click the **Enter** button.

The best practice is to calculate 90 days to comply with the policy.

If you are not creating a monitoring task, click the **Next Screen** button to move to the next infotype.

The reminder date will default to 30 days prior to the end date of the task.

114. Click the **Save (Ctrl+S) D** button.

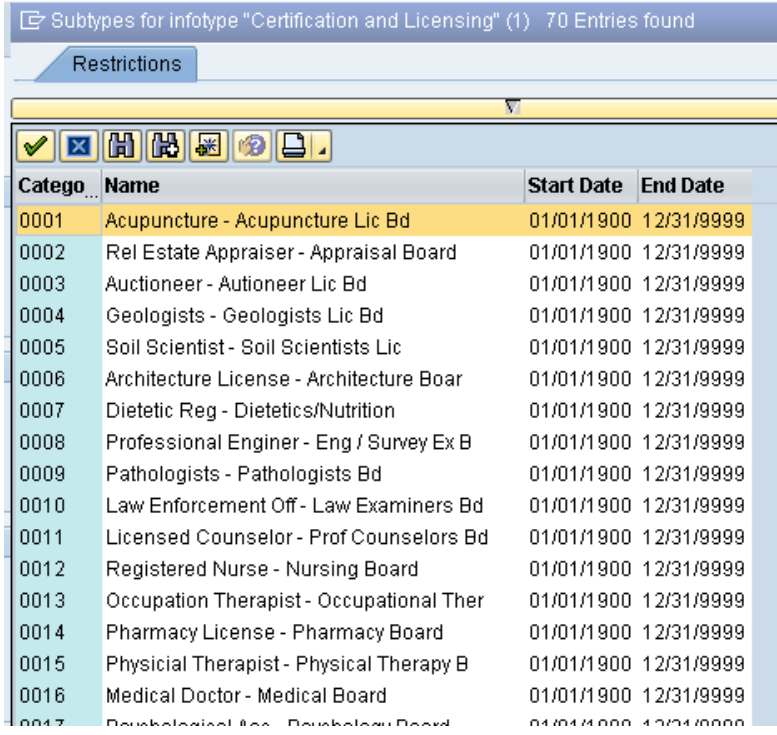

For this example:

- 115. Click **0031**.
- 116. Click the **Copy (Enter)** button.

Choose any additional certifications and/or licenses to enter on the record of this individual. In this example we will add an additional teaching certification.

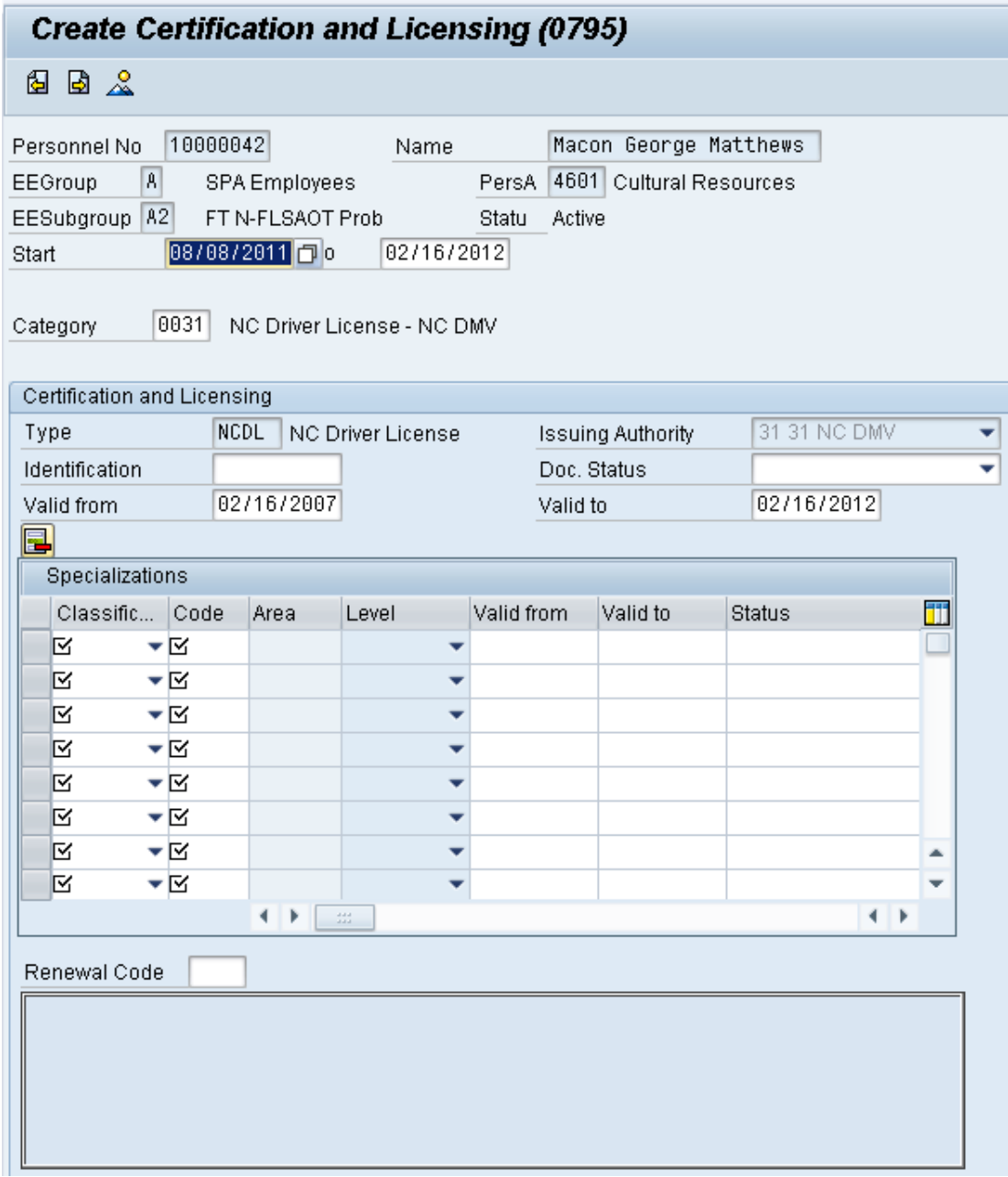

### 117. Update the following fields:

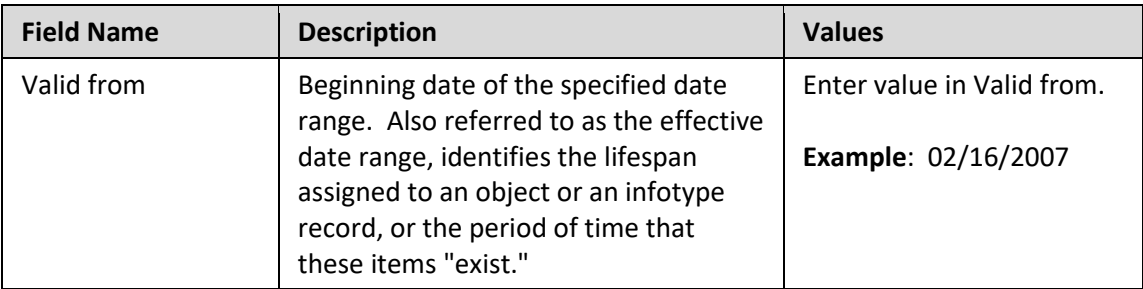

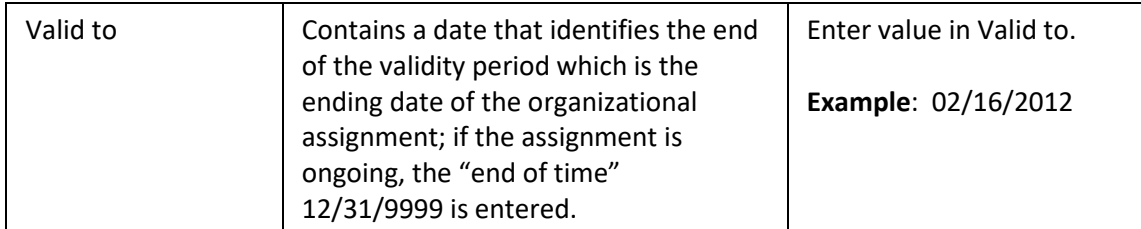

Enter the valid dates of the certification or license. Remember to change the end date of this record at the top of the page - if the license is valid only through the end of 2012, for example, the system will not let you create the record valid through 12/31/9999 (which is the default) - you must change the end date of the record to match the end date of the validity of the certification or license.

**NOTE**: Enter only the certificates and/or licenses required for the position.

# 118. Click the **Save (Ctrl+S) B** button.

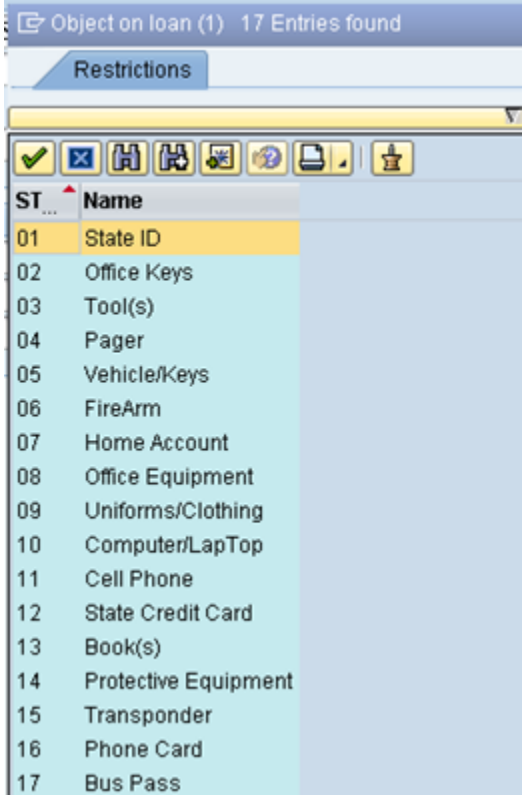

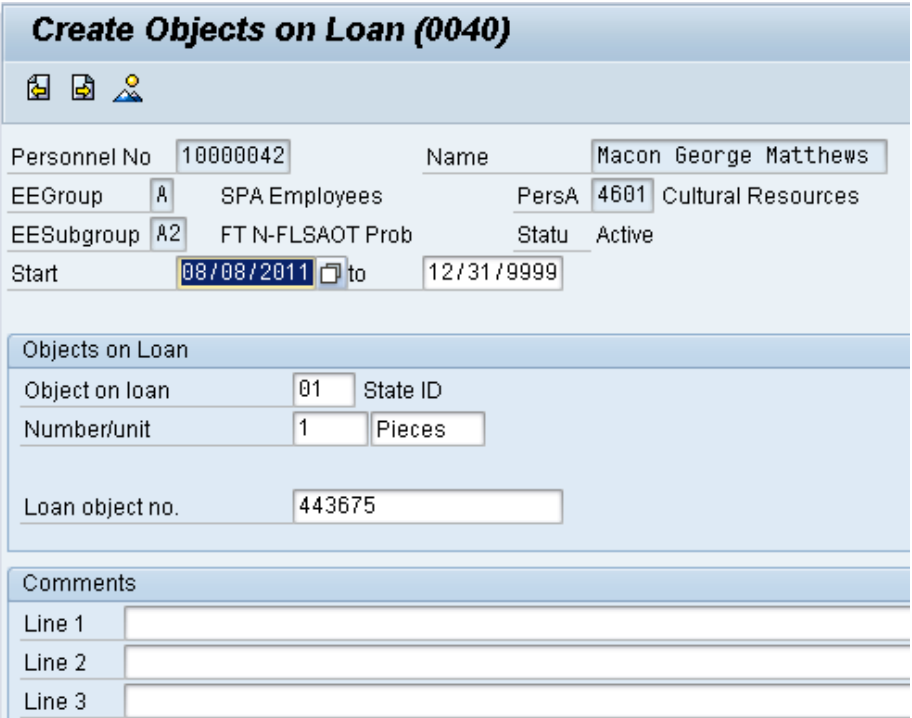

### 119. Update the following fields:

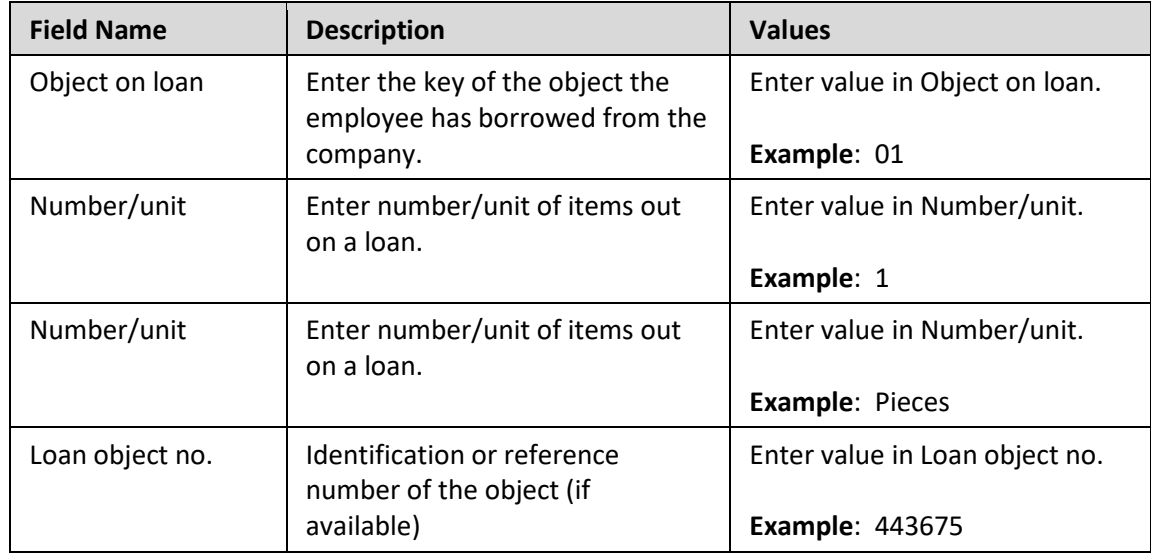

### 120. Click the **Enter button**.

Enter the object on loan that will be issued to the individual.

Comments can be entered on lines 1, 2, and 3 if appropriate for your business policy.

**NOTE**: If the employee receives more than one item on loan, you will need to process a PA30 transaction in order to add the additional line items to IT0040.

121. Click the **Save (Ctrl+S) B** button.

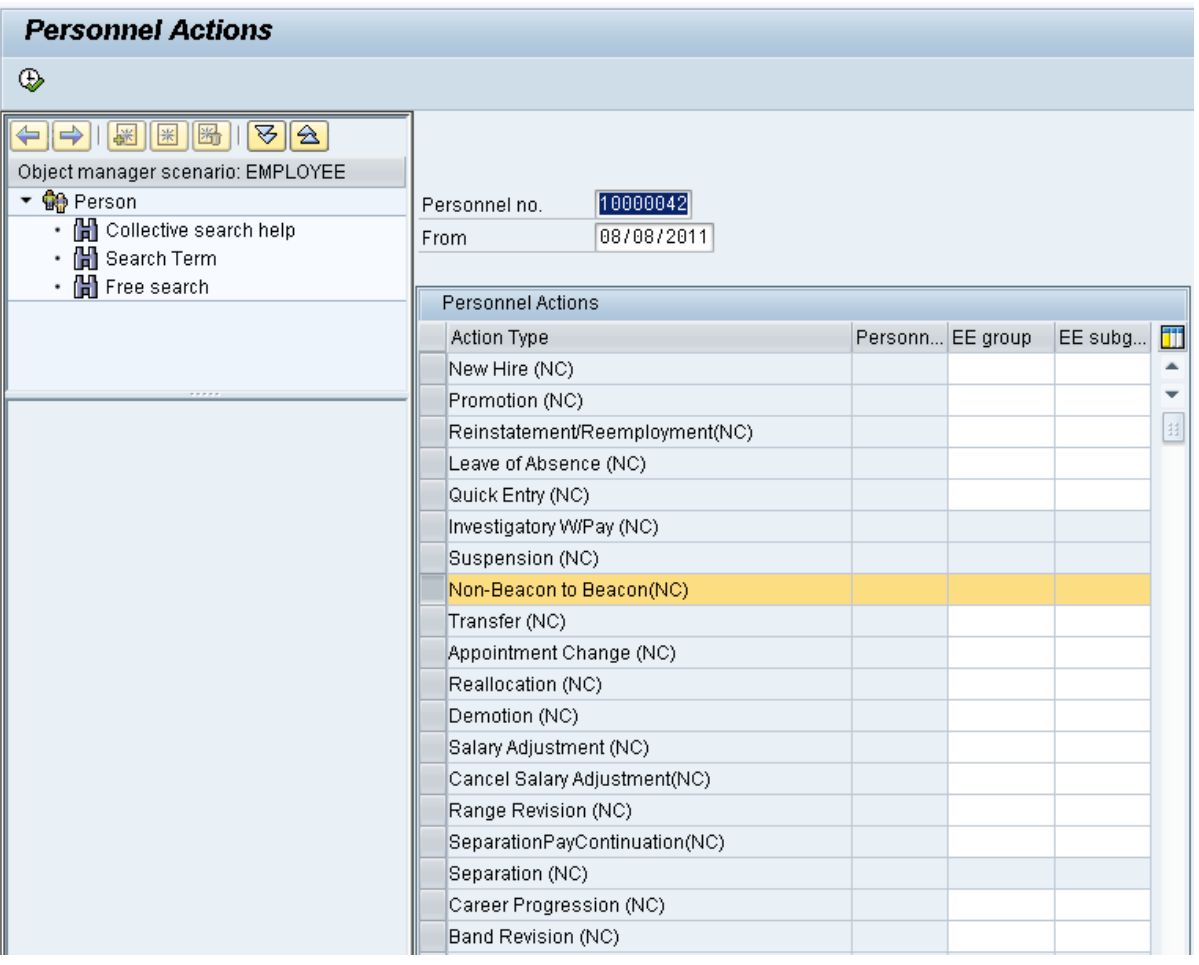

122. Click the **Back (F3)** button.

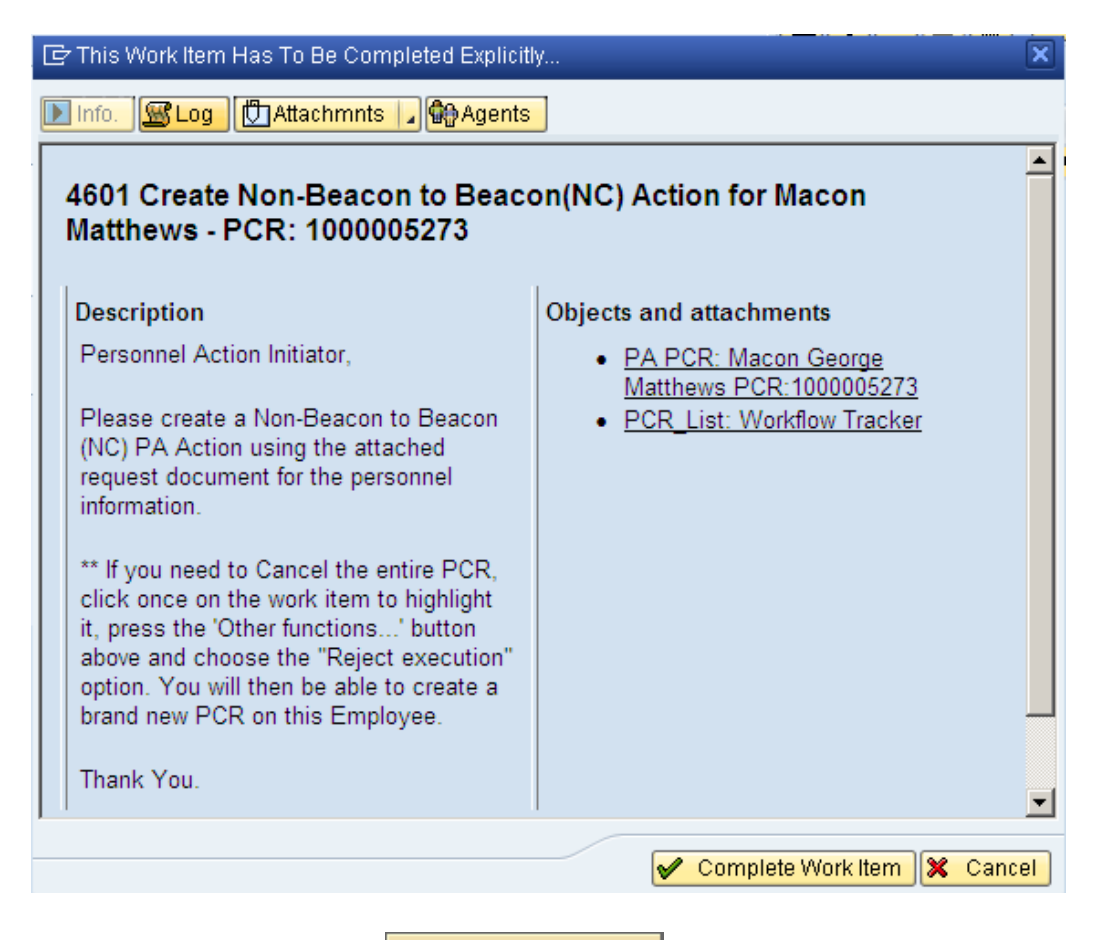

123. Click the **Complete Work Item Complete Work Item** button.

Only when all of the infotype screens within the action have been processed and the system has returned you to the main screen will this Complete button be visible. You can now complete the PCR in workflow.

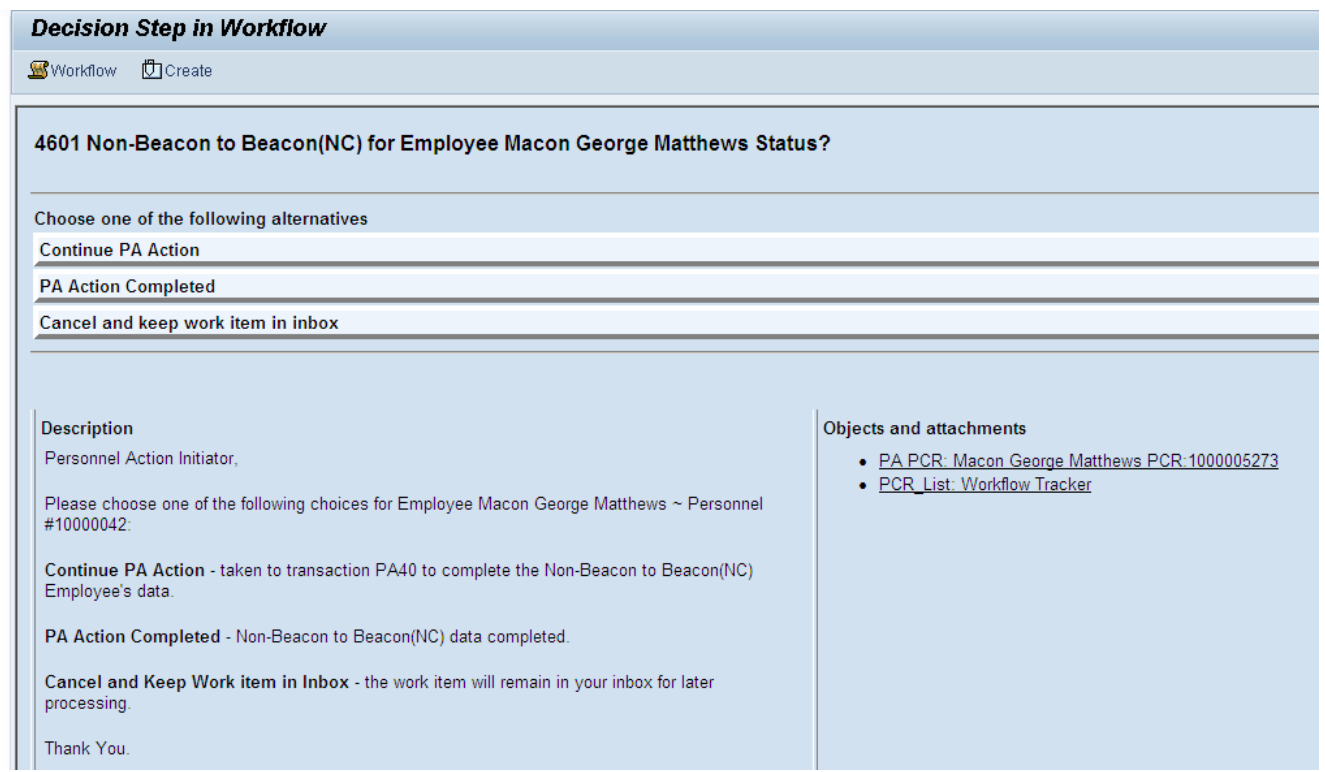

### 124. Click the "PA Action Completed" PA Action Completed hyperlink.

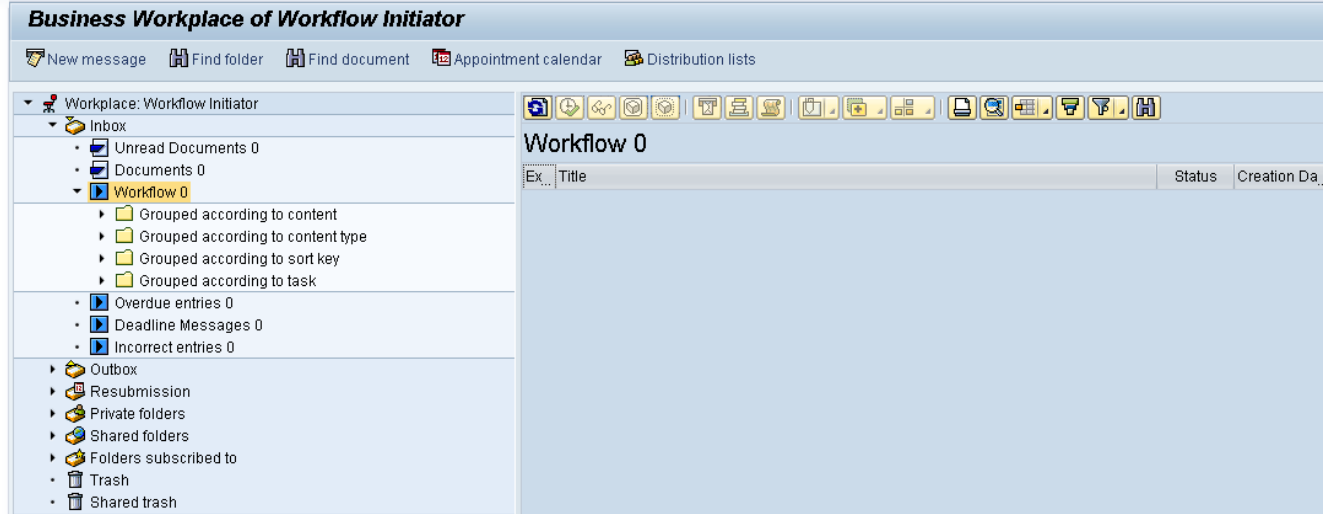

125. Click the **Back (F3)** button.

You can remain in this SAP Business Workplace and process additional PCRs, or click the Back to return to the main SAP Screen

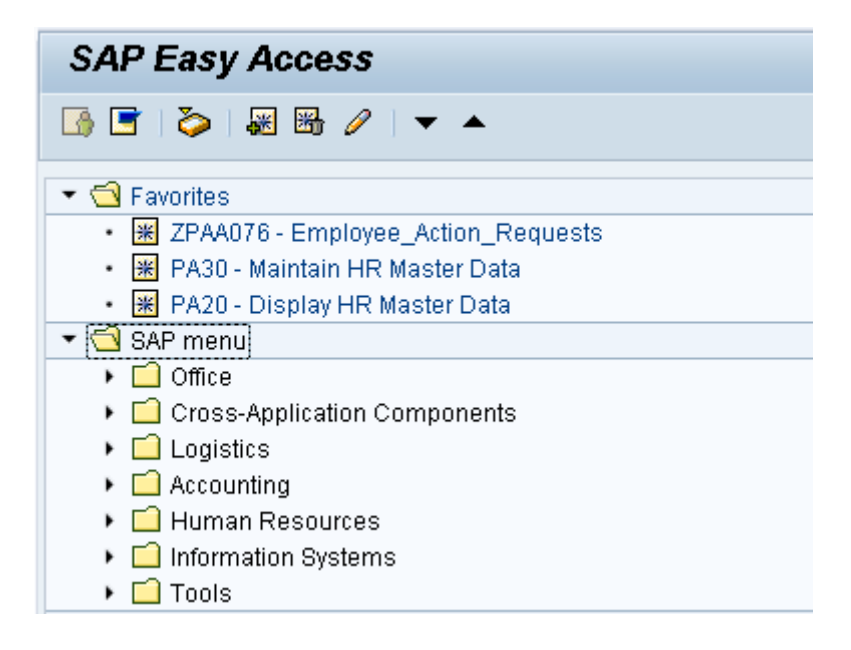

- 126. The Non-Beacon to Beacon Action is complete, but the Integrated HR-Payroll System team recommends reviewing via PA20 all infotypes that have been processed.
- 127. You may need to create additional infotypes if employee is eligible via PA30:
	- a) Employee has prior Creditable State service Create IT0552 Time Specification/Employ Period
	- b) Employee was paid pro-rated longevity Create IT2012 Time Transfer Specifications

#### **Additional Resources**

Training HELP website: [https://www.osc.nc.gov/state-agency-resources/training/training\\_help\\_documents](https://www.osc.nc.gov/state-agency-resources/training/training_help_documents)

#### **Change Record**

Change Date: 2/5/21 (B. Johnson) Changes: Infotype 0007

Change Date: 3/31/22 (C. MacDonald) Changes: Removed Date Monitoring Report (S\_PH0\_48000450), replaced it with BOBJ Report – B0099 – Employee Deadline Dates